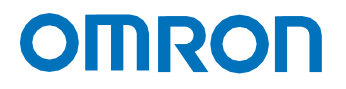

**Machine Automation Controller NX Series**

# **IO-Link Connection Guide OMRON Corporation**

**Safety Light Curtain Safety Light Curtain/Multi-Beam Safety Sensor** 

**(F3SG-SR) (F3SG-PG)** 

**Intelligent Tap (F39-SGIT-IL3)** 

**[IO-Link Master Unit] OMRON Corporation NX-series IO-Link Master Unit (NX-ILM)**

**Network** Connection Guide

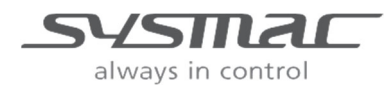

F108-E1-02

### **Copyrights and Trademarks**

Microsoft product screen shots reprinted with permission from Microsoft Corporation. Windows is a registered trademark of Microsoft Corporation in the United States and other countries.

Sysmac and SYSMAC are trademarks or registered trademarks of OMRON Corporation in Japan and other countries for OMRON factory automation products.

Company names and product names in this document are the trademarks or registered trademarks of their respective companies.

### **Contents**

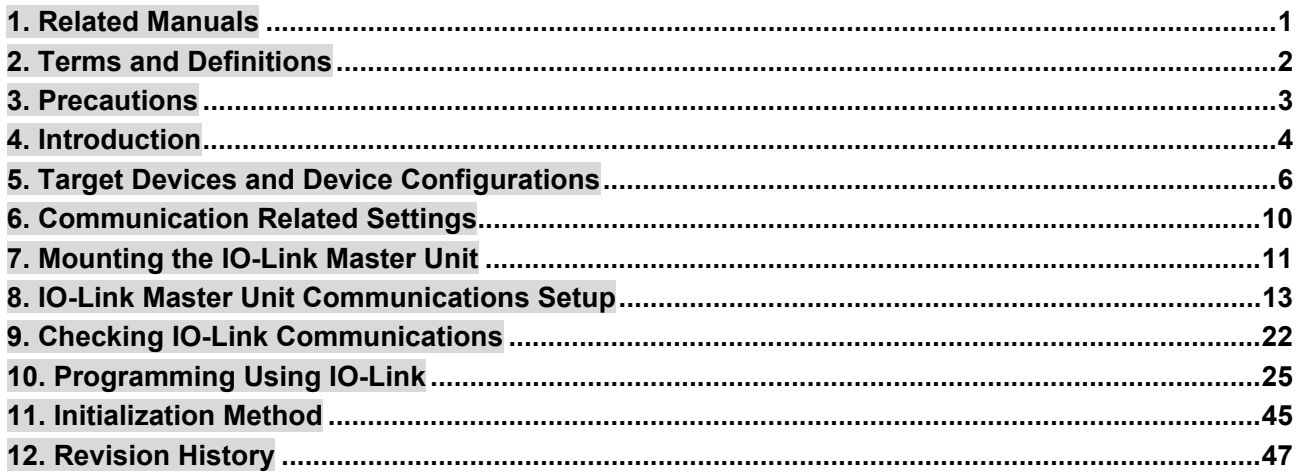

### **1. Related Manuals**

To ensure the safe use of systems, be sure to obtain the manuals, instruction sheets and other documentation for the devices and equipment that comprise the system, and check Safety Precautions, Precautions for Safe Use, and other safety related precautions before using the system.

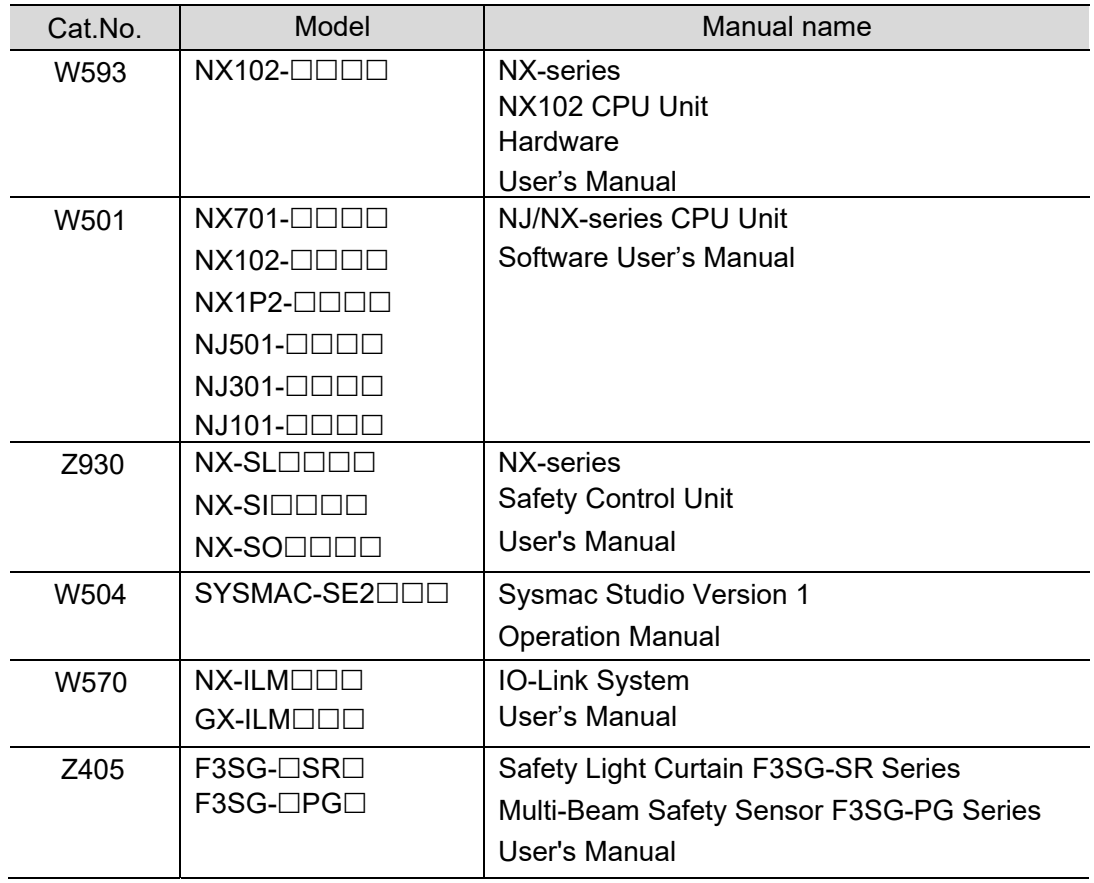

The following table lists the manuals relating to this document.

## **2. Terms and Definitions**

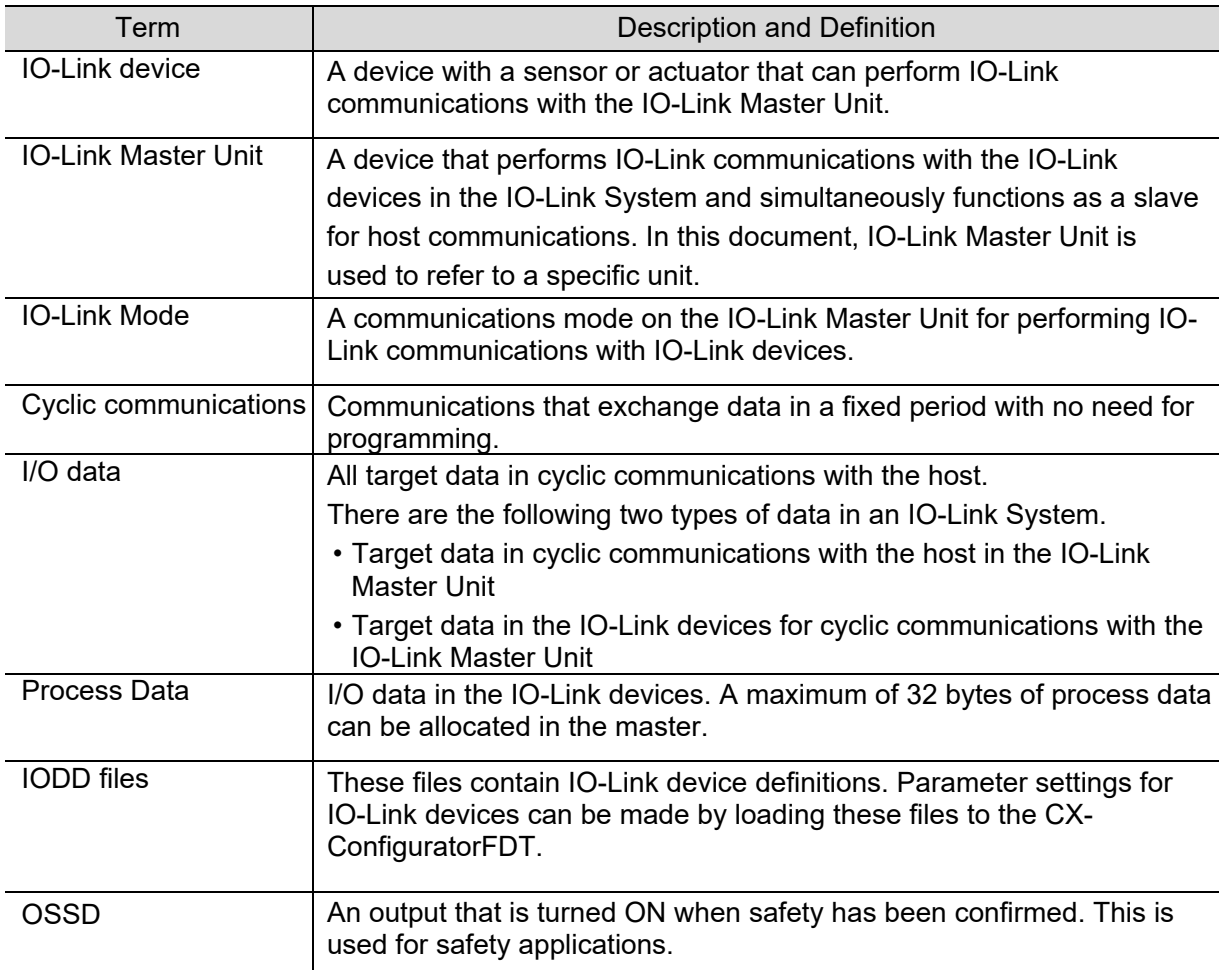

### **3. Precautions**

- (1) When developing actual systems, check the specifications of the devices and equipment that comprise the systems, ensure that devices and equipment are used with sufficient margin given to ratings and characteristics, and adopt safety measures such as safety circuits that minimize danger in the event of a malfunction.
- (2) To ensure the safe use of systems, be sure to obtain the manuals, instruction sheets and other documentation for the devices and equipment that comprise the systems, and check Safety Precautions, Precautions for Safe Use and other safety related precautions before using the system.
- (3) It is up to the customer themselves to check the ratings and regulations or standards that the system must comply with.
- (4) No part of this publication may be reproduced, stored in a retrieval system, or redistributed, in any form, or by any means, mechanical, electronic, photocopying, recording, or otherwise, without the permission of OMRON Corporation.
- (5) The content of this document is current as of September, 2020. Product specifications and accessories given in this document may be changed at any time based on improvements and other reasons.

Special information in this document is classified as follows:

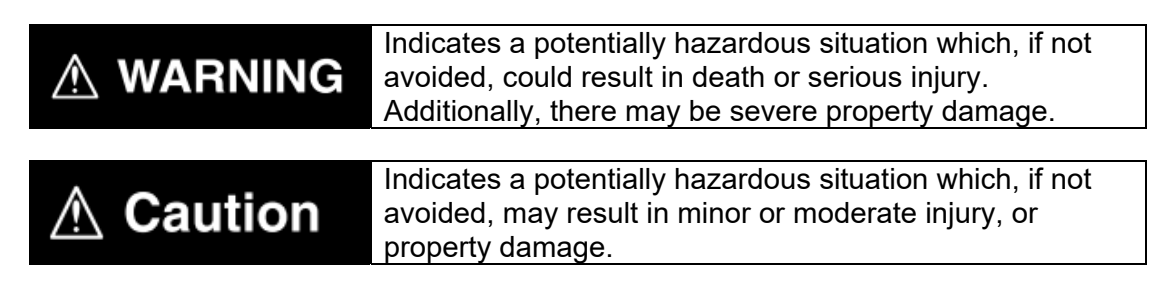

### **Precautions for Correct Use**

Precautions on what to do and what not to do to ensure proper operation and performance.

### **Additional Information**

Additional information to read as required. This information is provided to increase understanding or make operation easier.

#### **Symbols**

 $\equiv$ 

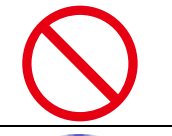

The circle and slash symbol indicates operations that you must not do. The specific operation is shown in the circle and explained in text. This example indicates prohibited actions.

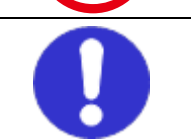

The filled circle symbol indicates operations that must be done. The specific operation is shown in the circle and explained in text. This example indicates mandatory actions.

### **4. Introduction**

This document describes the procedure for connecting the OMRON Safety Light Curtain/Multi-Beam Safety Sensor F3SG-SR/PG series (simply referred to as "safety light curtain" from here on) to the OMRON Machine Automation Controller NX series (simply referred to as "controller" from here on) via the OMRON Intelligent Tap by the IO-Link System.

#### **Additional Information**

This document describes the connection procedure up to establishment of communications on the IO-Link System. It does not describe operation, installation and wiring of safety I/O functions such as OSSD, and the functions and operations of devices. For details on safety I/O functions, refer to the manuals, instruction sheets and other documentation for the safety controllers, or contact OMRON.

### **4.1 What Is an IO-Link System?**

An IO-Link System allows the following possibilities.

#### **● Reading of ON/OFF information and other various information is possible**

The controller can cyclically read the following ON/OFF information:

- Input signals and status from IO-Link devices\*1
- Disconnections, short-circuits, I/O power supply ON status, etc., between the IO-Link Master Unit and devices
- \*1: Examples for photoelectric sensors: unstable detection and sensor errors.

The information from these is called "process data," and this is shared periodically between the safety light curtain and IO-Link Master Unit.

In this document, a sample program for making checking of the following easier is introduced in *10.1 Sample Program for Acquiring Process Data*.

• Power supply voltage of receiver

#### **● Reading of user-specified data in IO-Link devices from the controller is possible**

User-specified data in IO-Link devices can be read from the controller by executing communications instructions in the controller.

Because an IO-Link System can cyclically read analog data such as the amount of incident light in addition to ON/OFF information, it can be used for predictive maintenance based on detection of such things as decreases in the amount of light.

This enables the status of the safety light curtain to be monitored.

The information of these is called "service data," and any information can be acquired from the safety light curtain by executing communications instructions from the controller when necessary.

In this document, sample programs for making checking of the following easier are introduced in *10.2 Sample Program for Acquiring Service Data (Error Code)* and *10.3 Sample Program for Acquiring Service Data (Amount of Incident Light)*.

- Acquisition of error codes
- Acquisition of amount of incident light

#### **●Item required for connection via an IO-Link System**

The Intelligent Tap (F39-SGIT-IL3) is required for connecting the safety light curtain to the IO-Link Master Unit.

In addition to an IO-Link System connection function, the Intelligent Tap has functions such as changing safety light curtain settings and for restoring backed up settings by means of DIP switches.

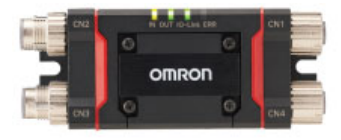

Intelligent Tap (F39-SGIT-IL3)

#### **●Separate use of safety I/O functions and IO-Link System**

Safety I/O functions are used mainly for safety applications such as OSSD. On an IO-Link System, these functions monitor the various data of the safety light curtain.

Connect each of the safety I/O functions and IO-Link System as follows.

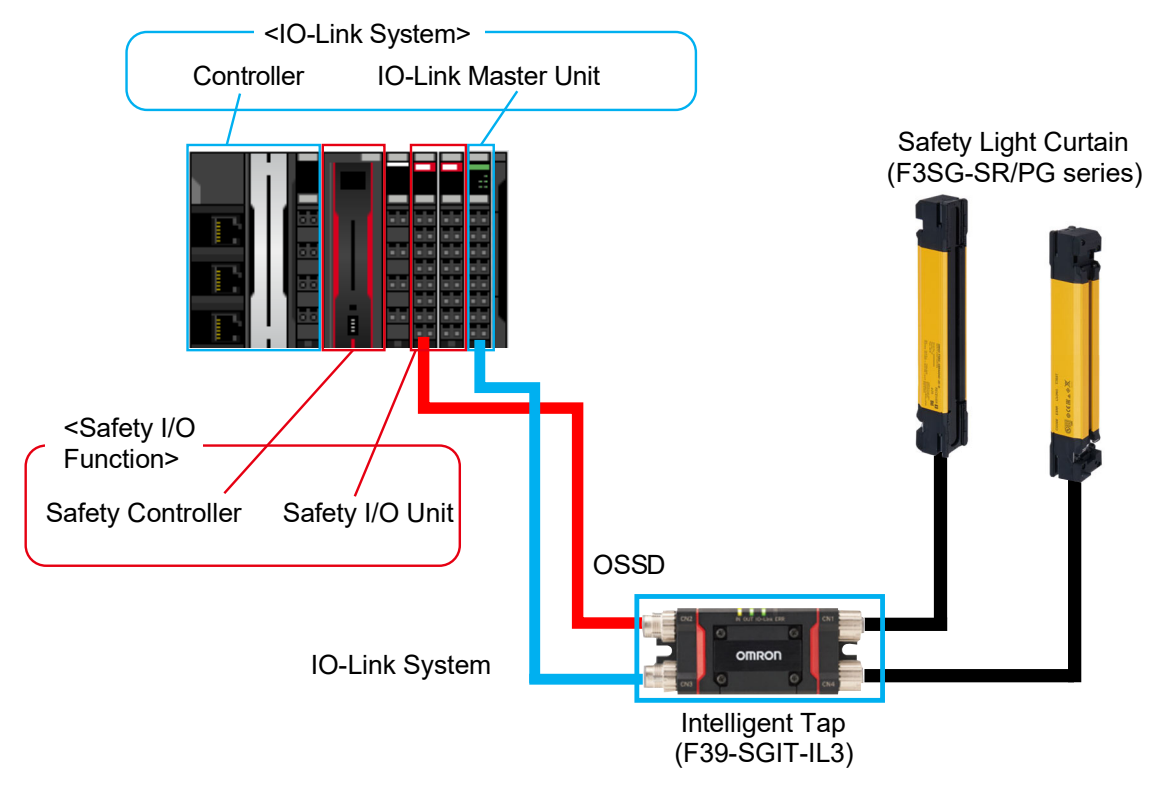

### **WARNING**

Do not use output signals from an IO-Link System for safety applications. Malfunction of the F3SG-SR/PG might result in serious injury.

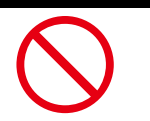

### **5. Target Devices and Device Configurations**

### **5.1 Target Devices**

The following table lists the devices to be connected.

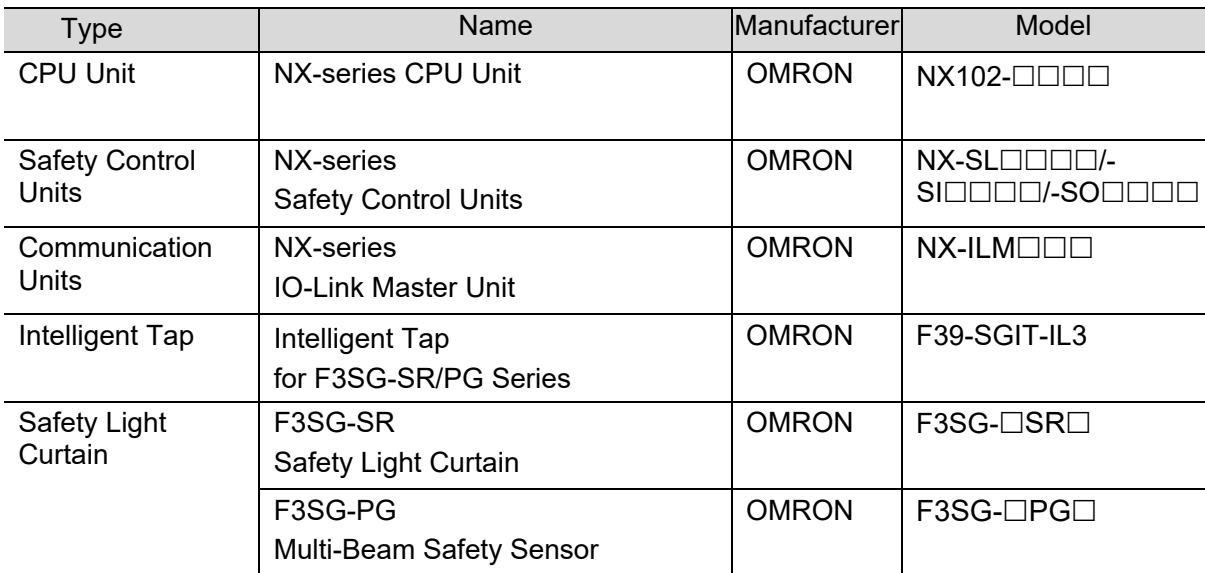

### **Precautions for Correct Use**

Of the target devices above, models and versions of devices given in *Section 5.2* are used in connection procedures and connection checks described in this document.

Devices of a version earlier than that given in *Section 5.2* cannot be used.

Before using models of target devices above not given in *Section 5.2* or versions of target devices later than those given in *Section 5.2*, first check for differences in specifications in the manuals, instruction sheets and other documentation for the respective target device.

ſИ

### **Additional Information**

This document describes the connection procedure up to establishment of communications. It does not describe operation, installation and wiring other than the connection procedure, and the functions and operations of devices.

Refer to the manuals, instruction sheets and other documentation, or contact OMRON.

### **5.2 Examples of Device Configurations**

The following shows the device configuration for reproducing the connection procedure described in this document.

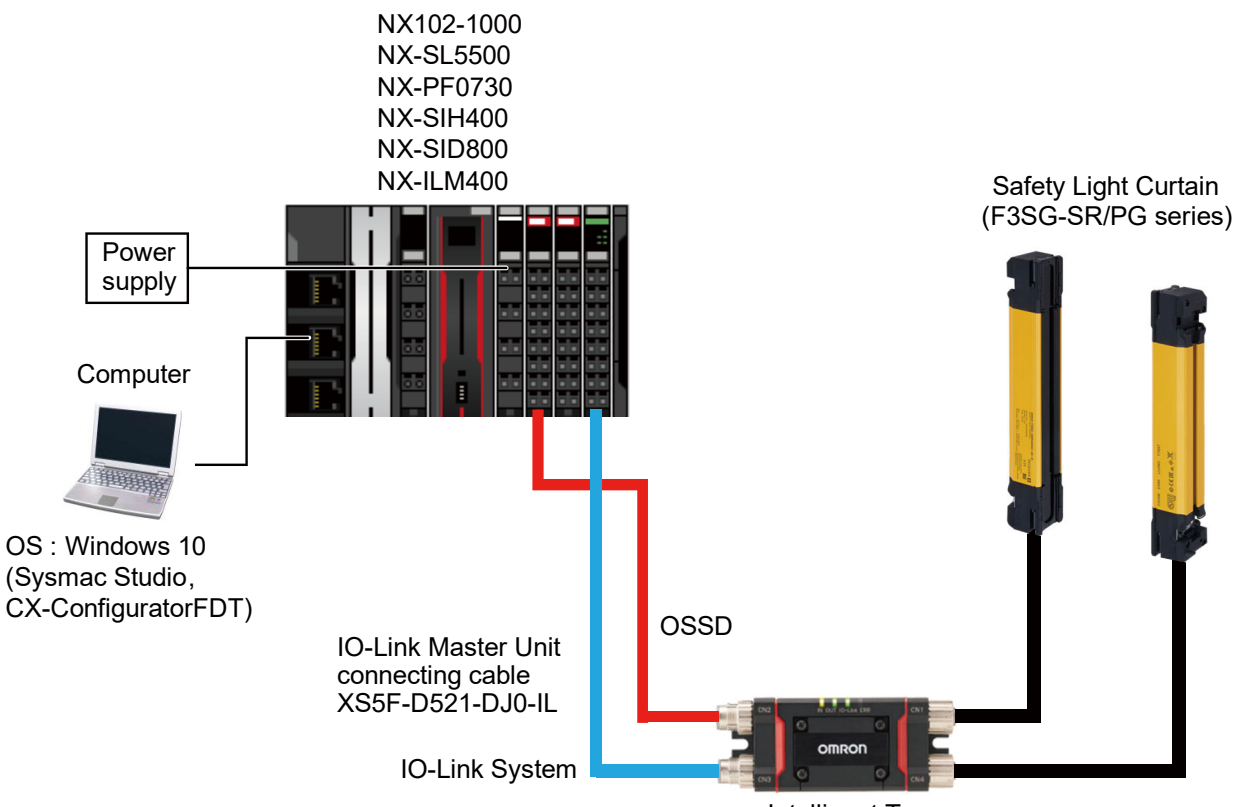

Intelligent Tap (F39-SGIT-IL3)

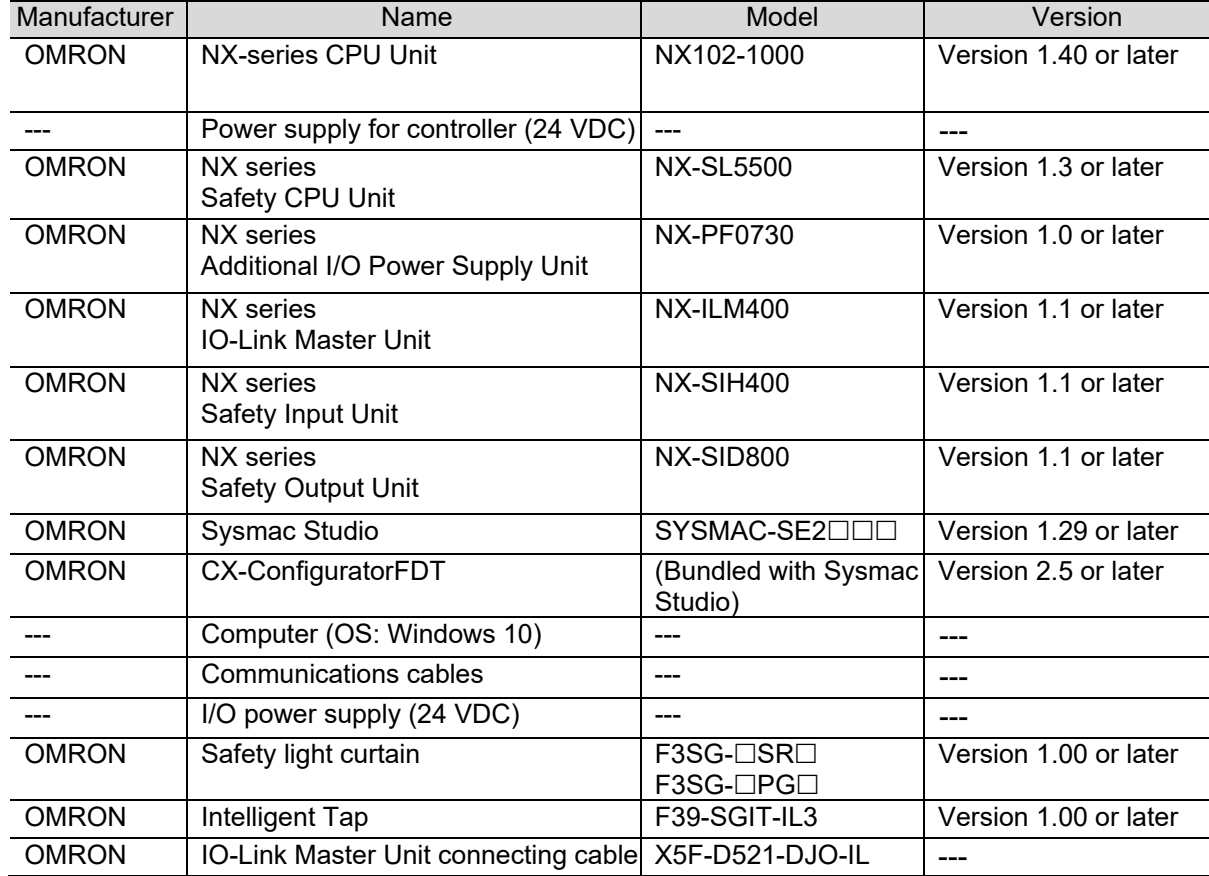

## **WARNING**

Do not use output signals from an IO-Link System for safety applications. Malfunction of the F3SG-SR/PG might result in serious injury.

### **Precautions for Correct Use**

Update Sysmac Studio and CX-ConfiguratorFDT to the versions given in this section or later. With versions later than the versions given in this section, there may be differences in procedures and screens in descriptions from *Section 8* onwards. If that happens, refer to the *Sysmac Studio Version 1 Operation Manual* (Cat No. W504) and *CX-ConfiguratorFDT Online Help*, and adopt the same actions.

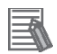

#### **Additional Information**

This section does not describe operation, installation and wiring of safety I/O functions such as OSSD, and the functions and operations of devices. For details on safety I/O functions, refer to either the manuals, instruction sheets and other documentation for the safety controllers, or contact OMRON.

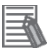

#### **Additional Information**

Refer to the *NX-series IO-Link Master Unit User's Manual* (Cat. No. W567) for information on the unit power supply to the IO-Link Master Unit and specifications of power supplies that can be used as the I/O power supply.

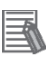

#### **Additional Information**

For details on the power supply and wiring specifications of the safety light curtain and settings that use the Intelligent Tap, refer to the *Safety Light Curtain/Multi-Beam Safety Sensor F3SG-SR/F3SG-PG User's Manual* (Cat. No. Z405).

### **5.3 IO-Link Connection Procedure**

This section describes the procedure for using the Intelligent Tap to make an IO-Link connection to the safety light curtain.

In this document, the IO-Link Master Unit is mounted on the same CPU as on the NX-series **Controller** 

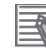

#### **Additional Information**

Descriptions in this document presume that the controller and IO-Link Master Unit are in the factory default state. For details on initialization of devices, refer to *11. Initialization Method.*

### **5.3.1 Operating Procedure**

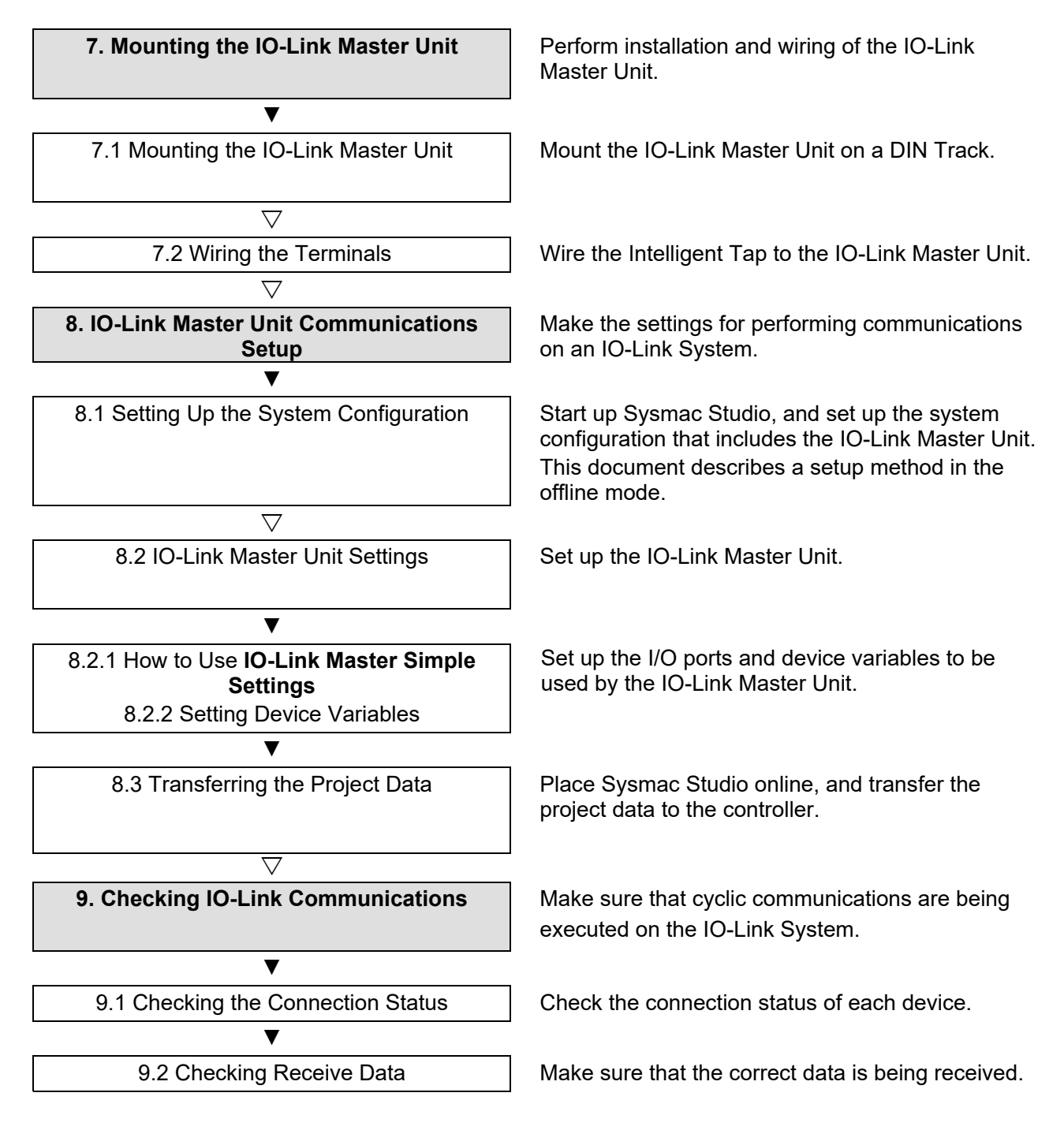

### **6. Communication Related Settings**

This section describes the settings of parameters that are set in this document and the settings of device variables.

### **6.1 IO-Link Connection Parameters**

The following describes the parameter settings for connecting the IO-Link Master Unit and safety light curtain by IO-Link.

In this document, the safety light curtain is connected to port 1 of the IO-Link Master Unit.

<IO-Link Master Unit settings>

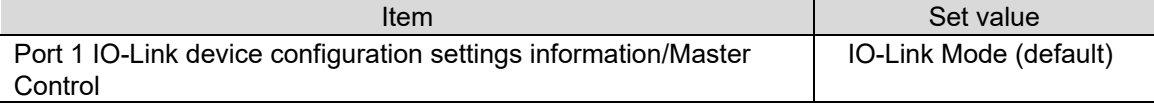

### **6.2 Device Variables**

The I/O data (process data) of the safety light curtain is assigned to device variables on the controller as the data for PDO communications with the IO-Link Master Unit. The device variables are named automatically from a combination of the **Device name** and the port names. For details on the device variables of the safety light curtain, refer to *NX/GX-series IO-Link System User's Manual* (Cat. No. W570) and *Safety Light Curtain/Multi-Beam Safety Sensor F3SG-SR/F3SG-PG* (Cat. No. Z405).

### **Additional Information**

The device variables are named automatically from a combination of the device name and the port names.

The default device name are "N" followed by a serial number that starts from 1 in the case of units mounted on an NX bus master.

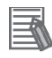

### **Additional Information**

On Sysmac Studio, there are two ways as follows for specifying an array as the data type. After input, (1) is converted to (2), and the display is (2) at all times.

(1) BOOL[16]/(2) ARRAY[0..15] OF BOOL

(The example above means a BOOL type data having 16 array elements.)

### **7. Mounting the IO-Link Master Unit**

### **7.1 Mounting the IO-Link Master Unit**

This section describes the procedure for mounting the IO-Link Master Unit of the NX Unit on a DIN Track.

Refer to the user's manual of the CPU Unit to which the NX Unit is connected for information on preparations for mounting and installation in a control panel.

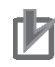

### **Precautions for Correct Use**

Perform the settings with the power turned OFF.

**1** From the front of the previously Unit hookup guides mounted IO-Link Master Unit, engage the Unit hookup guides on - 0 a new IO-Link Master Unit with the Unit hookup guides on the previously mounted IO-Link Master Unit. Unit hookup guides **2** Slide the IO-Link Master Unit on the hookup guides. **3** Press the IO-Link Master Unit with a certain amount of force against the DIN Track until you hear the DIN Track mounting hook lock into place. When mounting the IO-Link Master Unit, it is not necessary to release the DIN Track mounting hook on the IO-Link Master Unit. After mounting is complete, make sure that NX Unit is locked to the DIN Track.

### **7.2 Wiring the Terminals**

Wire the Intelligent Tap to the IO-Link Master Unit.

The IO-Link Master Unit uses a screwless clamping terminal block. So, ferrules that are attached to the twisted wires can be easily wired simply by inserting into the terminal holes of the terminal block.

Refer to the NX-series IO-Link Master Unit User's Manual for information on the wiring and ferrules to connect to the screwless clamping terminal block.

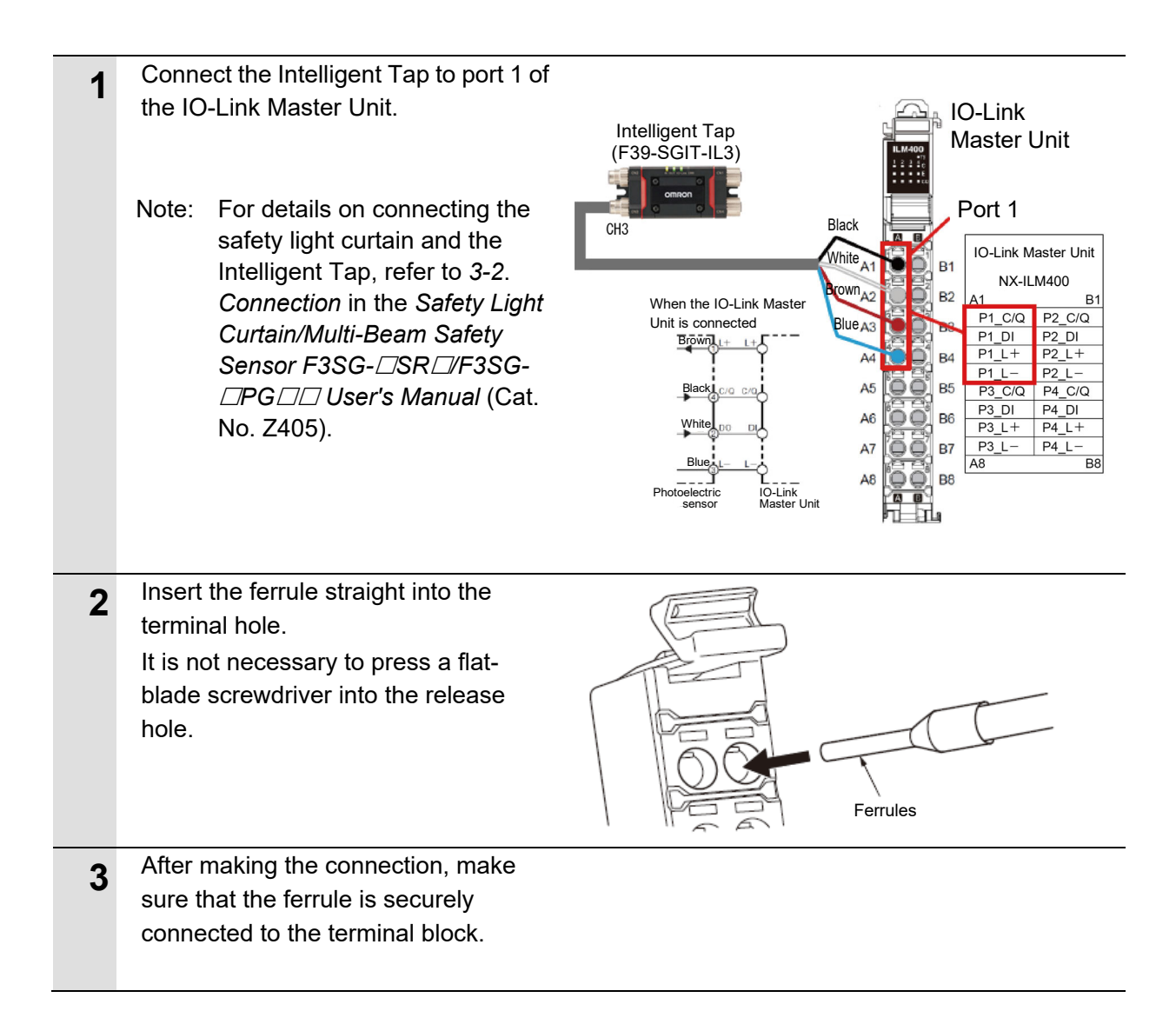

### **8. IO-Link Master Unit Communications Setup**

### **8.1 Setting Up the System Configuration**

Set up the system configuration that includes the IO-Link Master Unit.

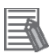

### **Additional Information**

For details on how to create a new project, refer to *3-3 Creating a Project* in the *Sysmac Studio Version 1 Operation Manual* (Cat. No. W504).

**1** Start the Sysmac Studio. Note: If an access permission confirmation dialog box is displayed when Sysmac Studio is started up, select the option ...........<br>Vsmac Studio to start up Sysmac Studio. **2** Sysmac Studio starts up. Click **New Project**. ysmac Studio **3** Enter the **Project name** (mandatory), **Author** (optional), **Comment** (optional), and select **Type** (mandatory) in the **Project Properties** Screen. **4** Set the device selection as follows. **Category**: **Controller Device**: **NX102-1000 Version**: **1.4 5** Click the **Create** button.

### **8 IO-Link Master Unit Communications Setup**

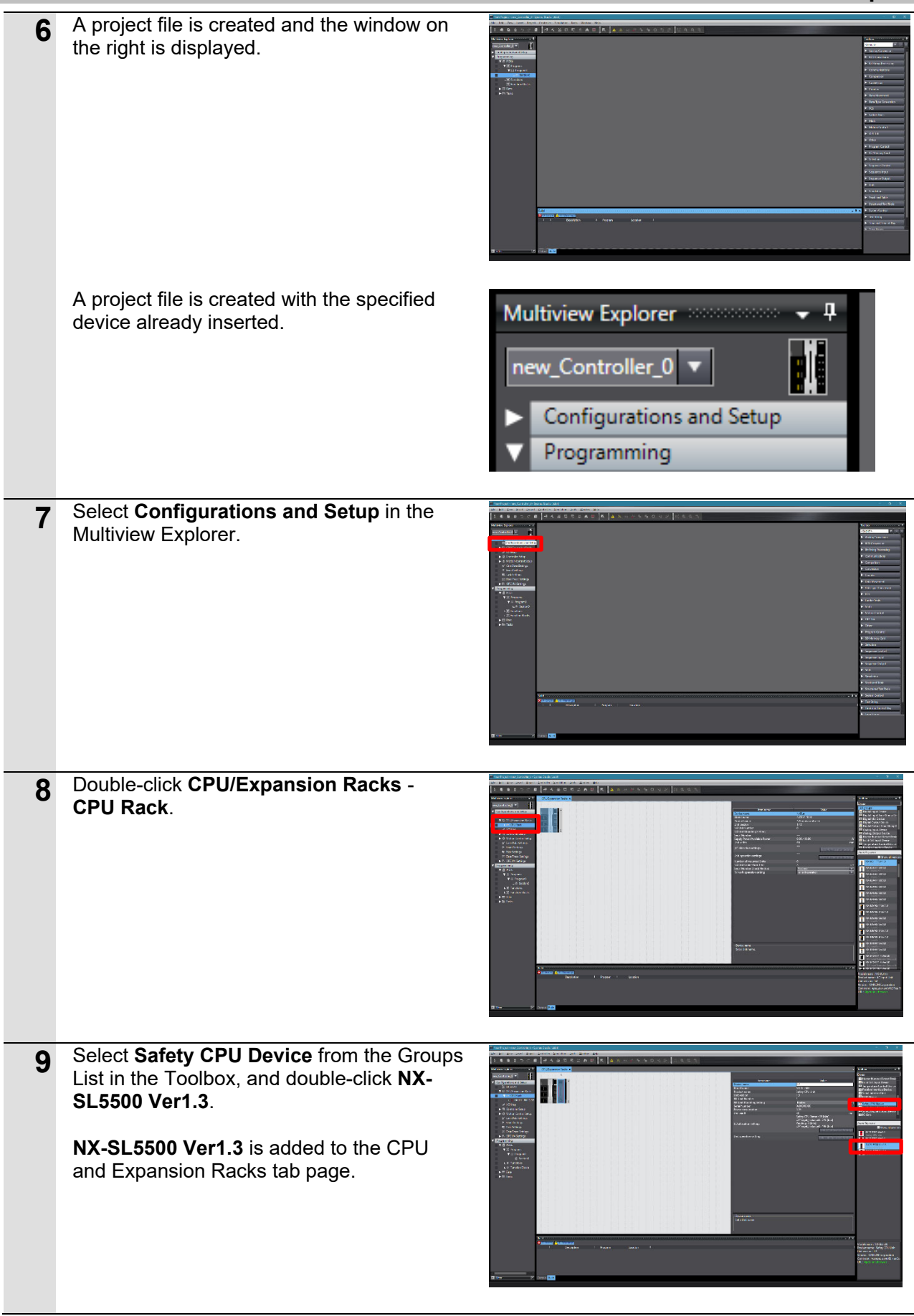

### **8 IO-Link Master Unit Communications Setup**

- **10** Select **System Unit Device** from the Groups List in the Toolbox, and double-**BIT** click **NX-PF0730 Ver1.0**. **NX-PF0730 Ver1.0** is added to the CPU and Expansion Racks tab page. **11** Select Safety Digital Input Device from the Groups List in the Toolbox, and double-click **Billi NX-SIH400 Ver1.1**. **NX-SIH400 Ver1.1** is added to the CPU and Expansion Racks tab page. **12** Select **Safety Digital Input Device** from the Groups List in the Toolbox, and double-click **NX-SID800 Ver1.0**. **NX-SID800 Ver1.0** is added to the CPU and Expansion Racks tab page. **13** Select **IO-Link** from the Groups List in the Toolbox, and double-click **NX-ILM400**  an di **Ver1.1**. **NX-ILM400 Ver1.1** is added to the CPU and Expansion Racks tab page. Make sure that the CPU/Expansion Racks configuration is as follows. Unit0 : NX102-1000 1 : NX-SL5500<br>2 : NX-PF0730 2 : NX-PF0730<br>3 : NX-SIH400 3 : NX-SIH400<br>4 : NX-SID800
	- 4 : NX-SID800<br>5 : NX-ILM400 5 : NX-ILM400

### **8.2 IO-Link Master Unit Settings**

Set up the controller.

### **8.2.1 How to Use IO-Link Master Simple Settings**

Set the device variables to be used on the IO-Link Master Unit at **IO-Link Master Simple Settings**.

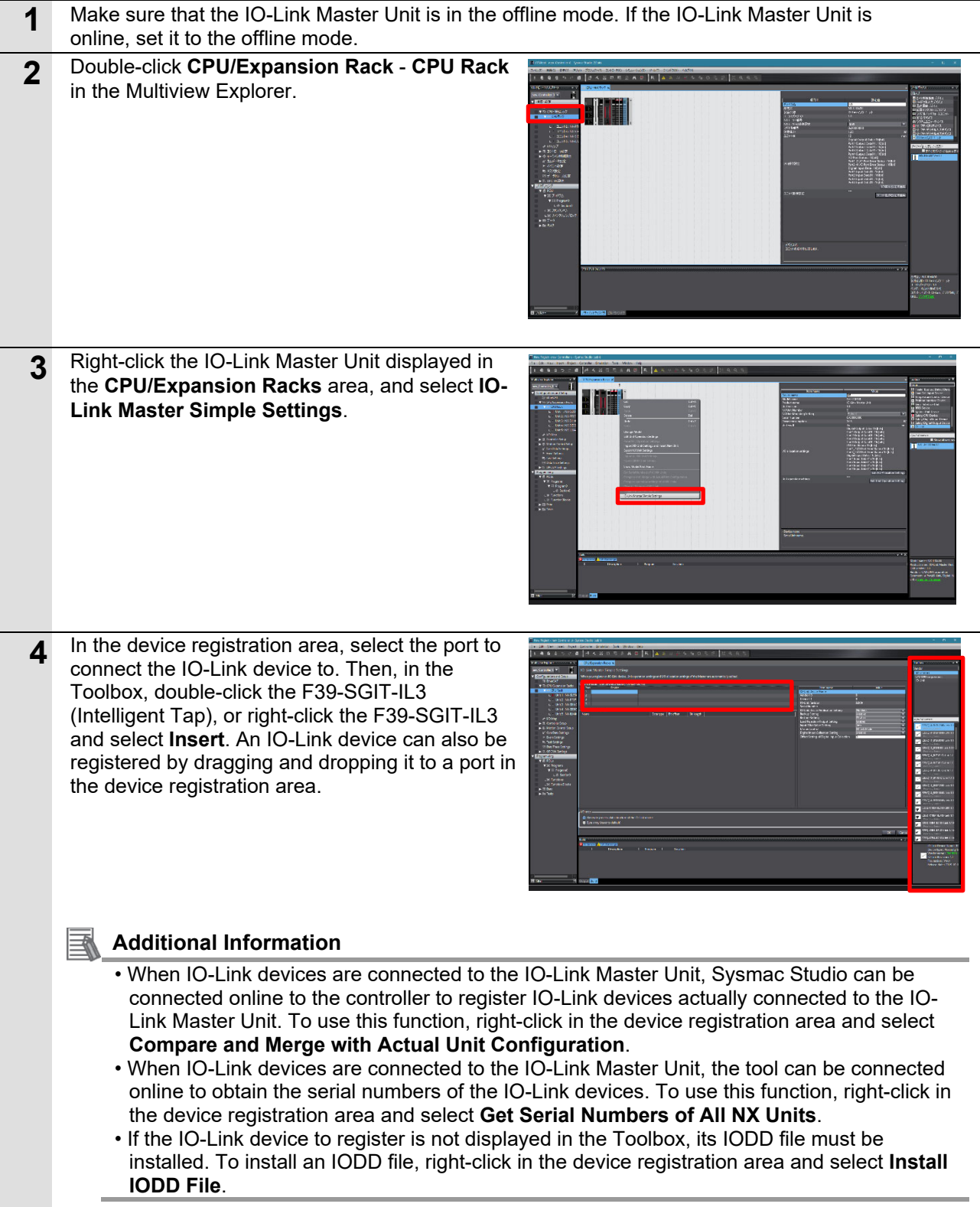

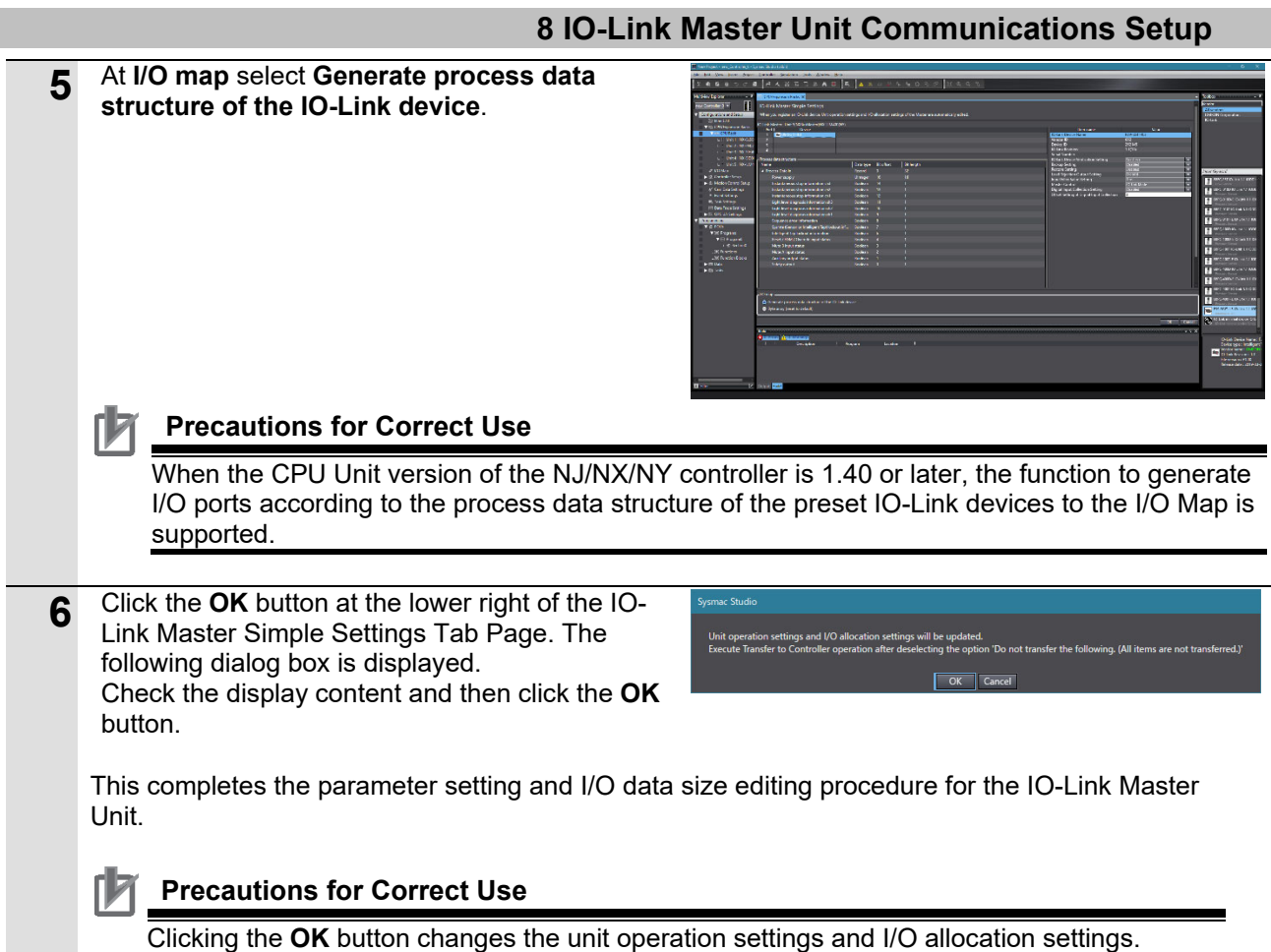

Be sure to clear the **Do not transfer the following. (All items are not transferred.)** check

box before executing **Transfer To Controller**.

17

### **8.2.2 Setting Device Variables**

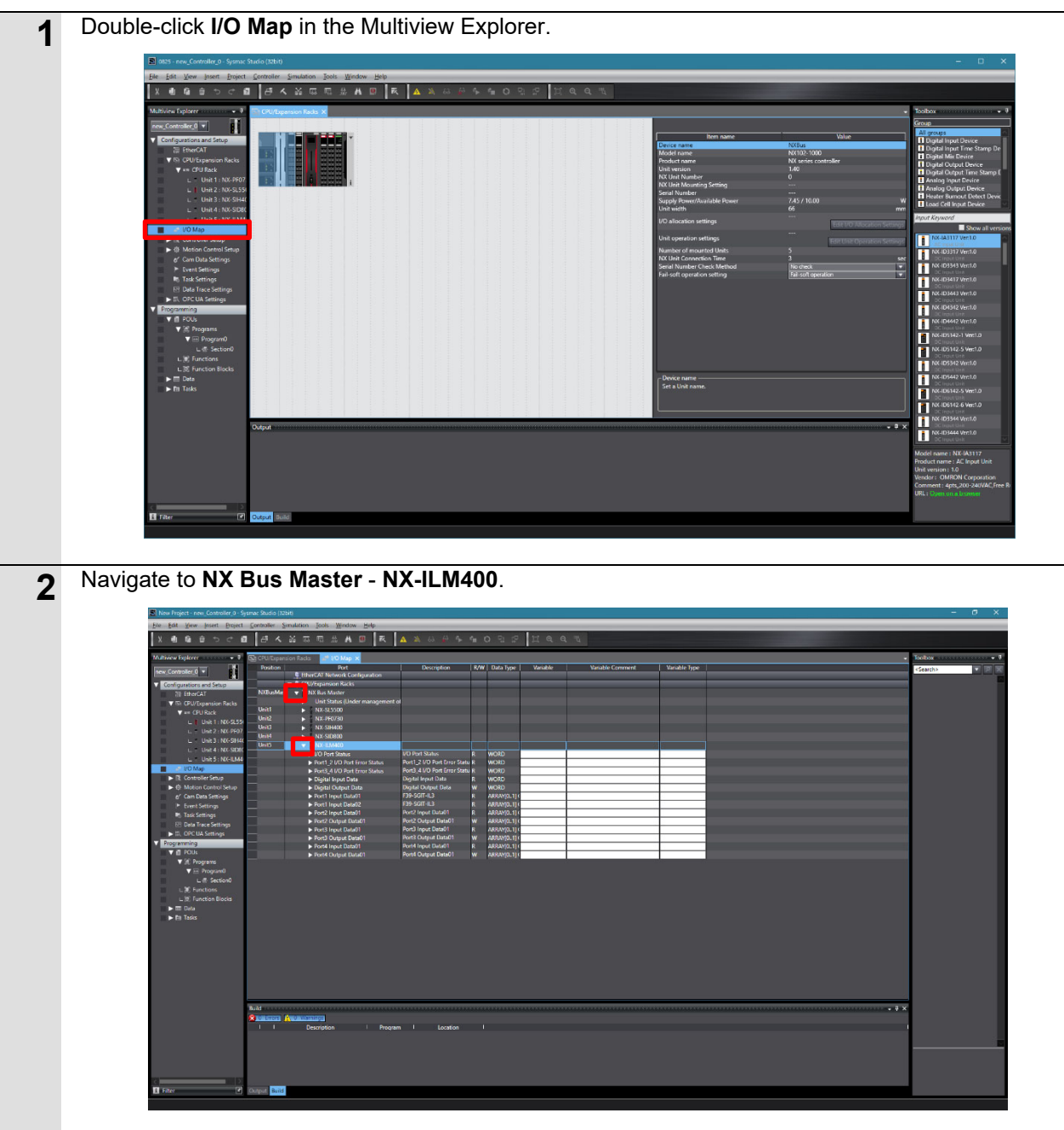

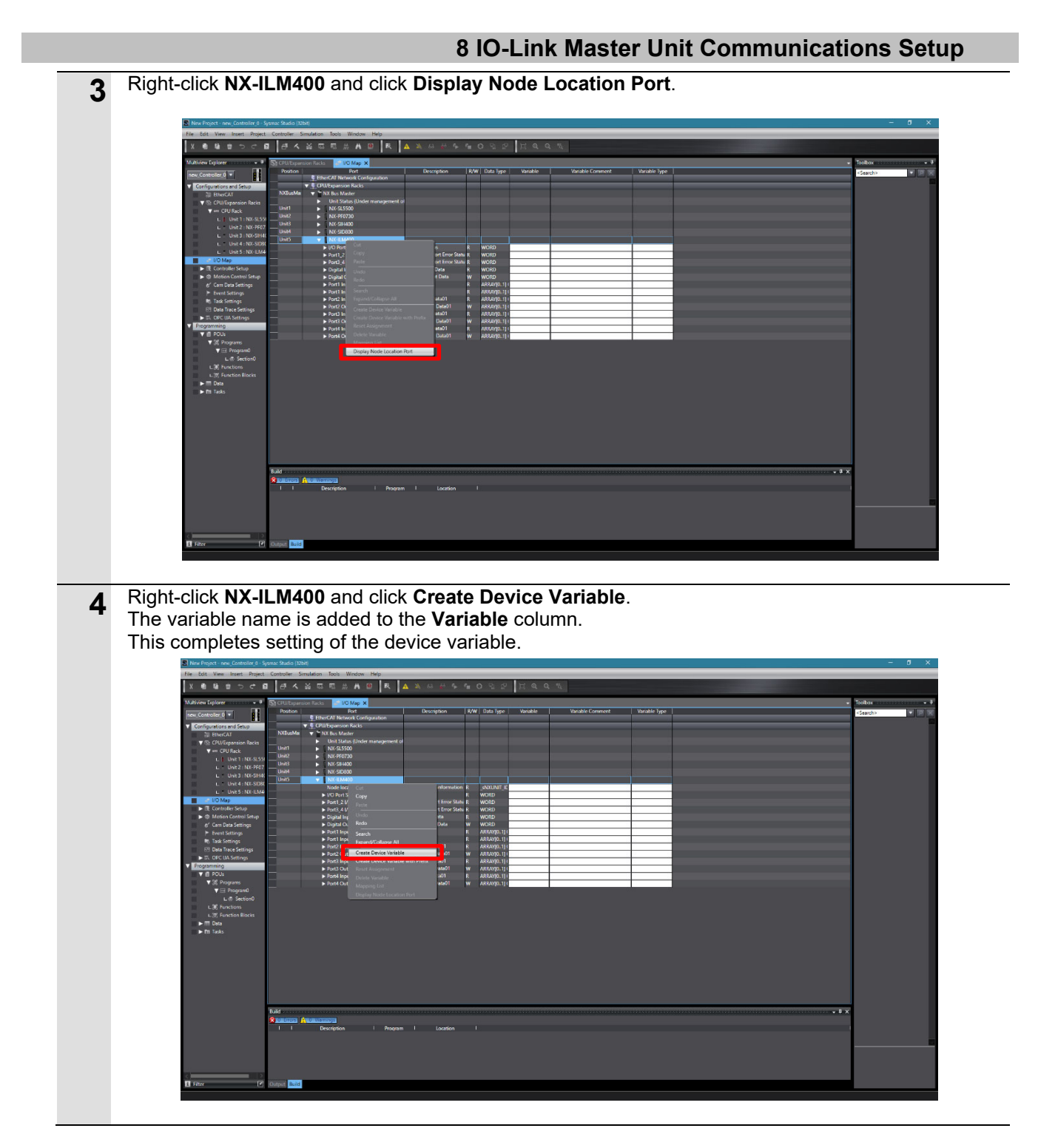

### **Additional Information**

The device variables are named automatically from a combination of the device name and the port names.

The default device name are "N" followed by a serial number that starts from 1 in the case of units mounted on an NX bus master.

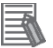

国

#### **Additional Information**

In this document, device variables are named automatically in individual slave units. Device variable names can be set using a user-specified name not by individual slave units but by each individual port.

### **8.3 Transferring the Project Data**

 $\overline{\phantom{a}}$ 

Place the Sysmac Studio online, and transfer the project data to the controller.

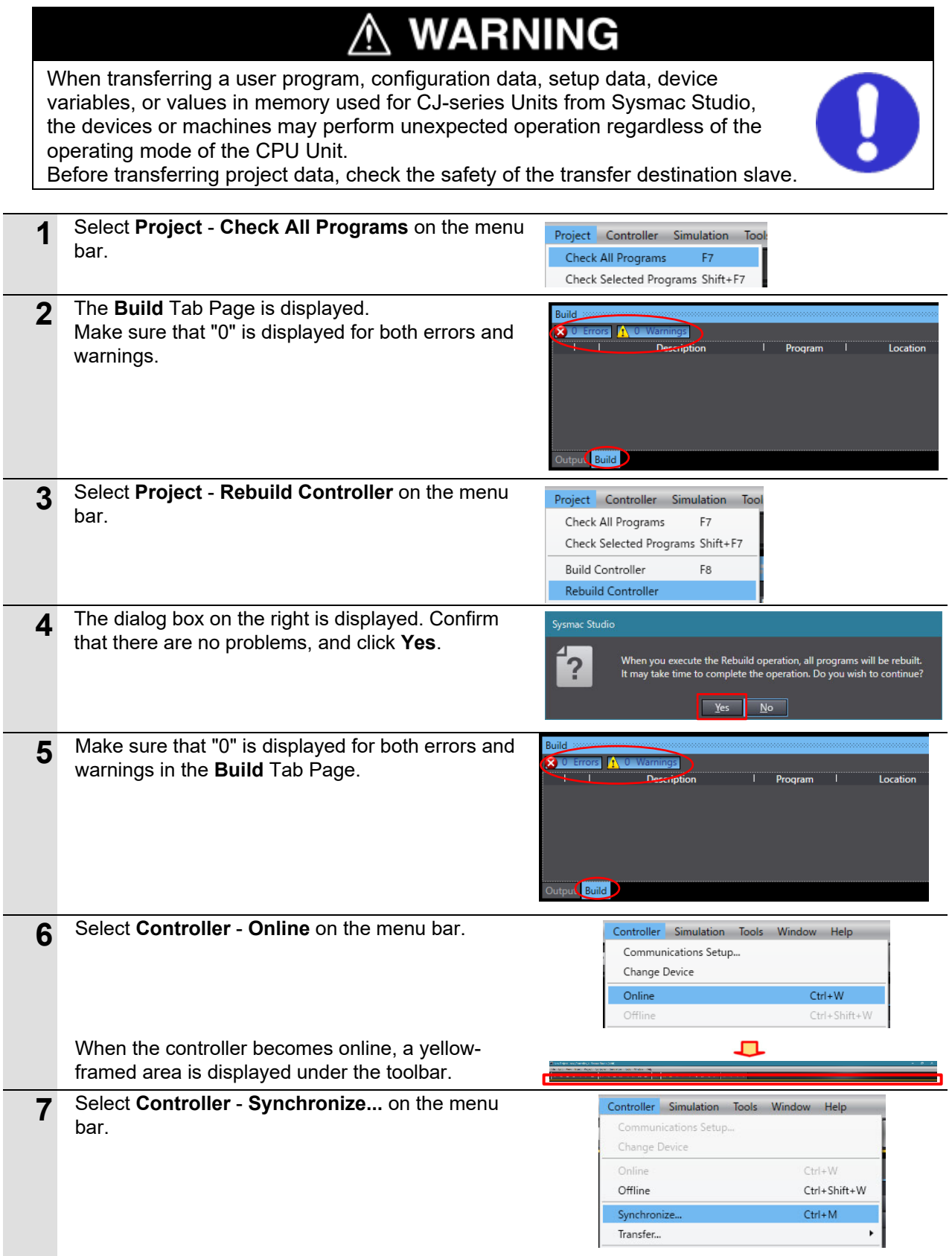

### **8 IO-Link Master Unit Communications Setup**

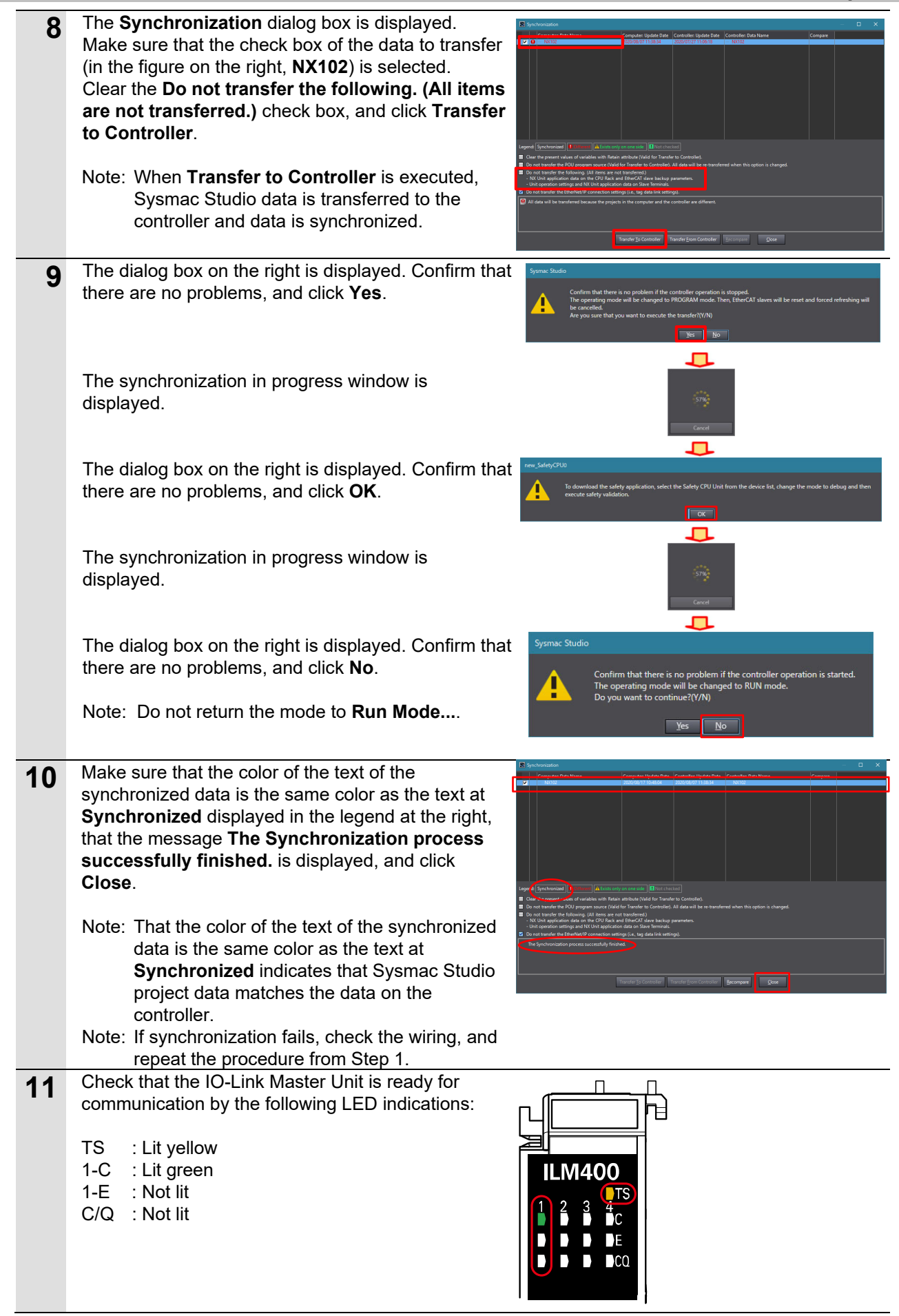

### **9. Checking IO-Link Communications**

Make sure that cyclic communications are being executed on the IO-Link System.

## Caution

When performing I/O wiring, the device may be damaged if the power supply is still turned ON.

Before performing wiring, check safety precautions in the manuals, instruction sheets and other documentation for the devices to ensure that wiring is performed in the appropriate state.

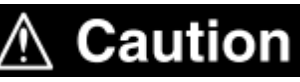

When values of variables are changed online in the Watch Tab Page, devices connected to output units may operate regardless of the operating mode of the CPU Unit.

Sufficiently confirm safety before changing the values of variables on the Watch Tab Page when Sysmac Studio is online with the CPU Unit.

### **9.1 Checking the Connection Status**

Check the connection status of each device.

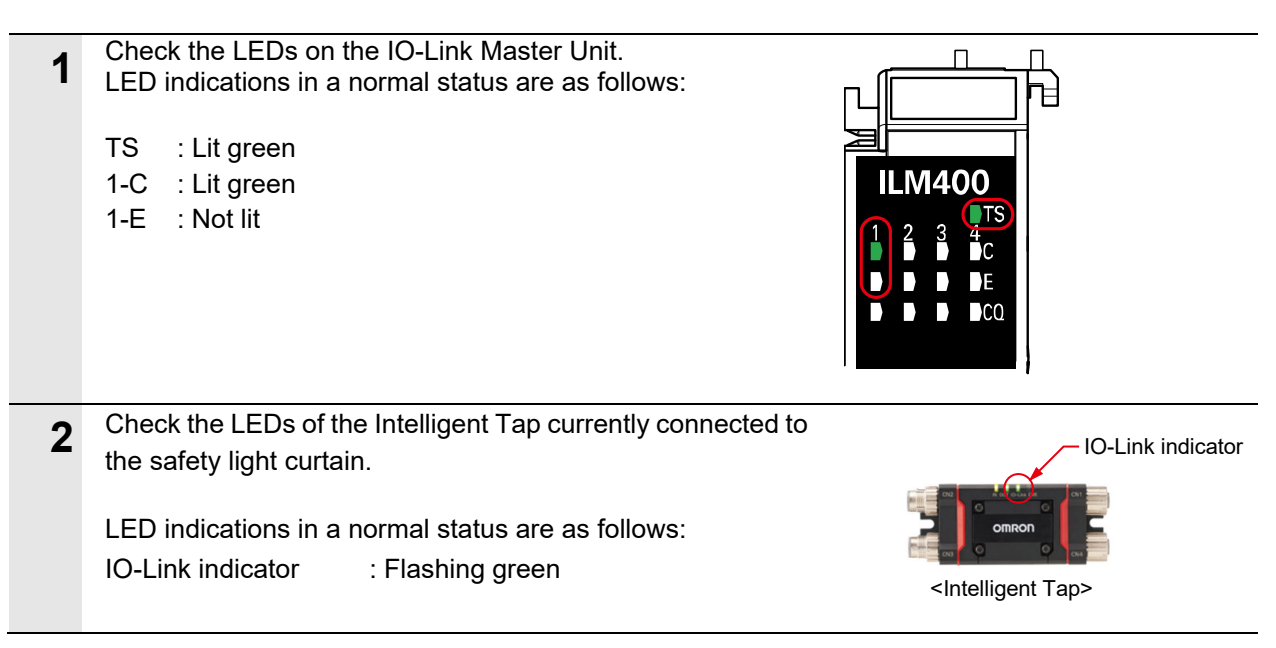

### **9.2 Checking Receive Data**

This section describes how to check that the CPU Unit is correctly receiving data from the safety light curtain by the IO-Link connection.

To check this, the data that is being received by the Intelligent Tap from the safety light curtain is checked to see if it matches the data on Sysmac Studio that is being received by the CPU Unit.

In the following description, the data of the safety output information is monitored for checking receive data.

Safety output information refers to information about the presence of an object in the detection zone of the safety light curtain.

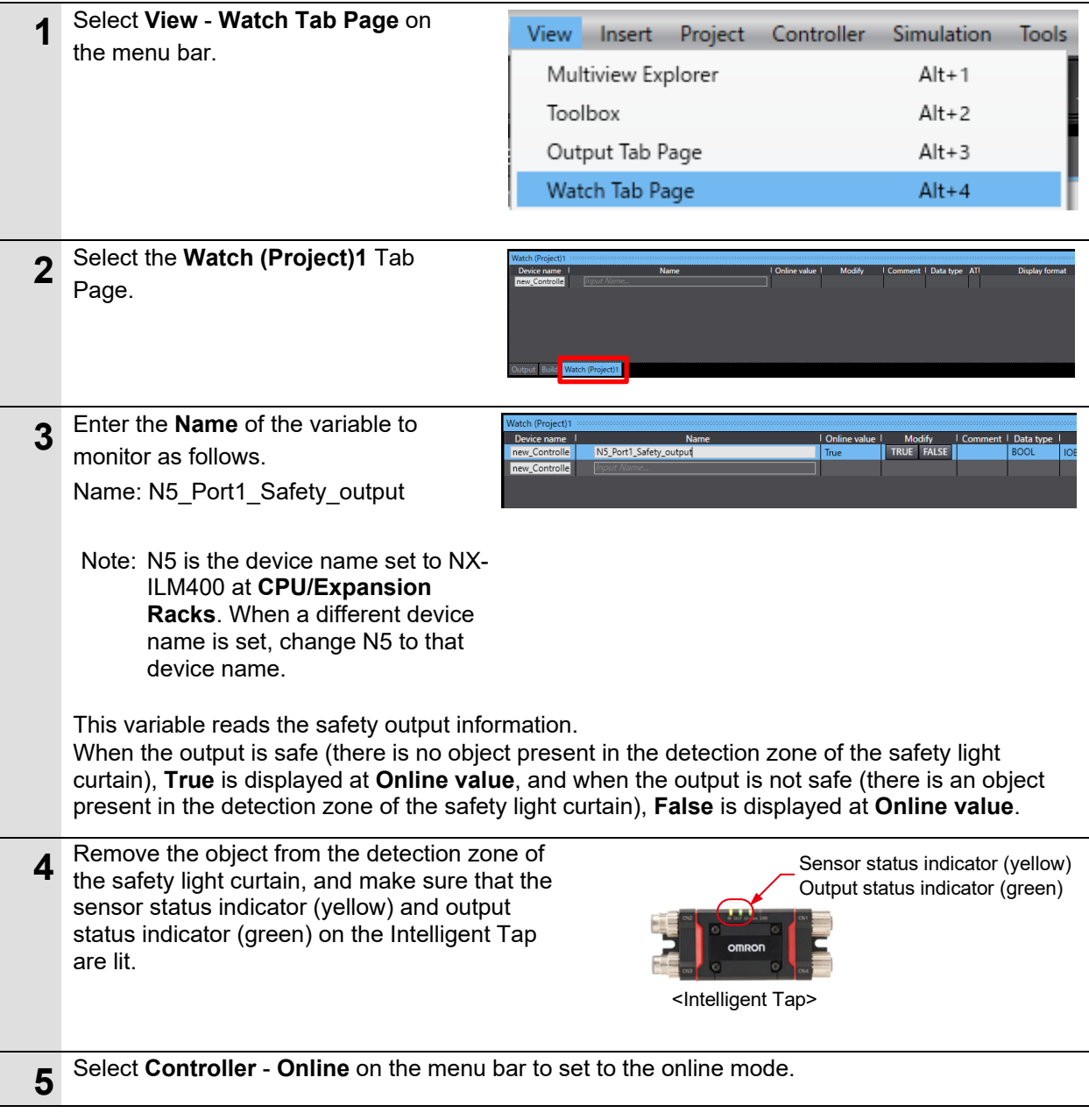

### **9 Checking IO-Link Communications**

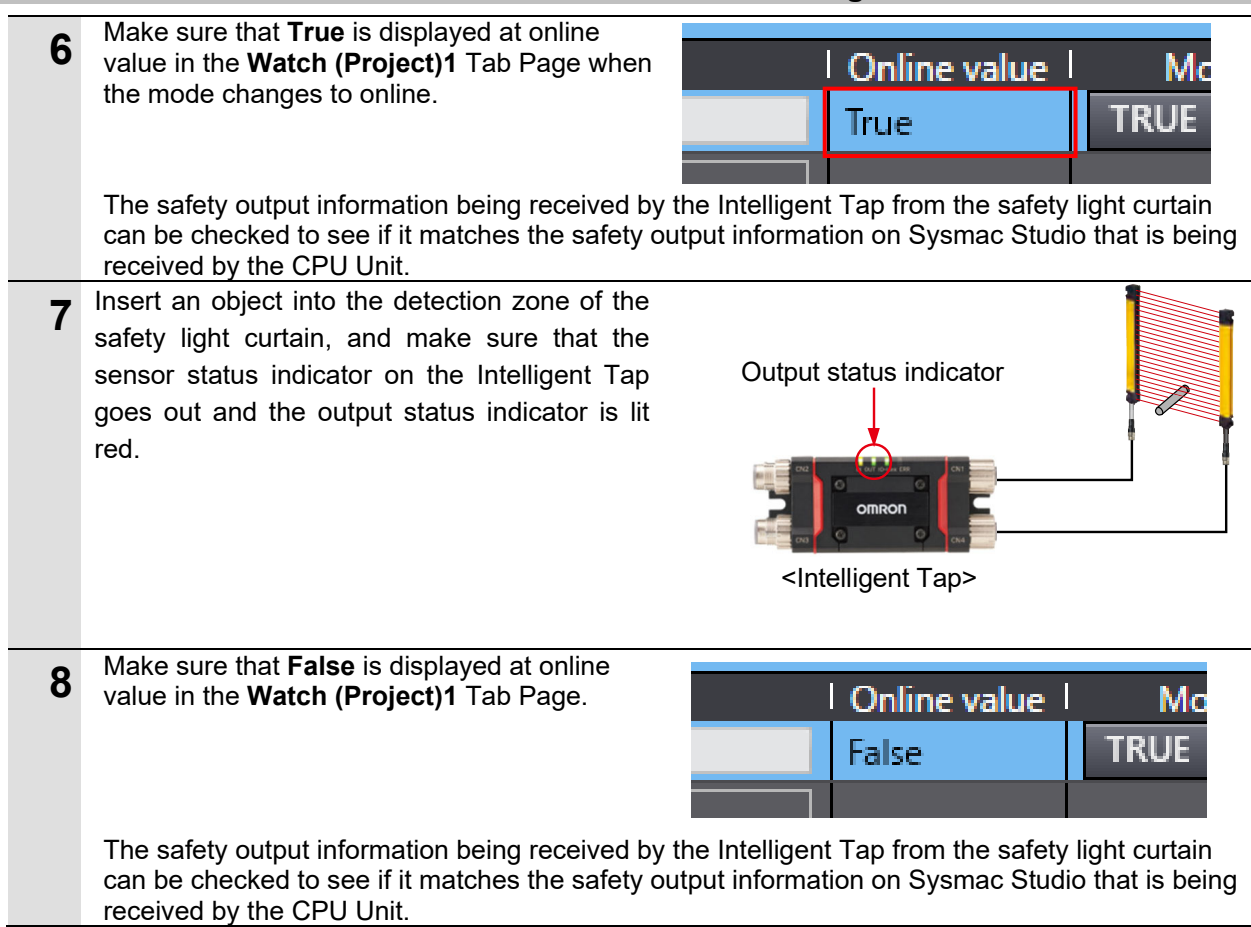

### **10. Programming Using IO-Link**

This section describes how to create a program in Sysmac Studio and the procedure for acquiring each of the process data and service data of the safety light curtain.

### **10.1 Sample Program for Acquiring Process Data**

### **10.1.1 Reading the Power Supply Voltage of the Receiver**

The values of the power supply voltage of the receiver are read from the process data that is shared between the safety light curtain and the IO-Link Master Unit by cyclic communications.

The power supply voltage of the receiver is each split into the following two 1-byte parts before being stored.

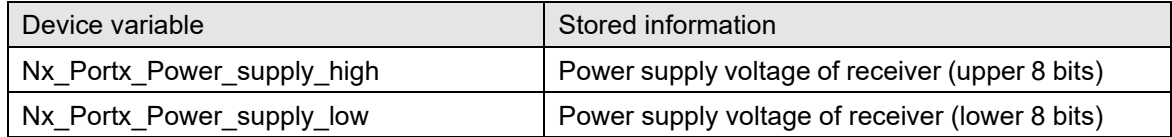

x: Depends on the system configuration.

### <Sample programming 1>

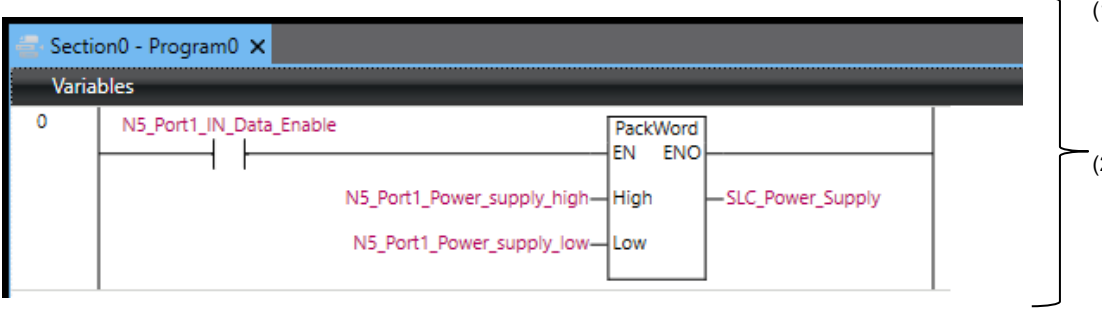

- (1) Executes the program when the process input data is enabled on the controller. (N5\_Port1\_IN\_Data\_Enable  $ON)$
- (2) Stores the power supply voltage of the receiver that are split and stored into two 1-byte parts to a 2-byte variable (SLC\_Power\_Supply).

### <Variables used in the sample program>

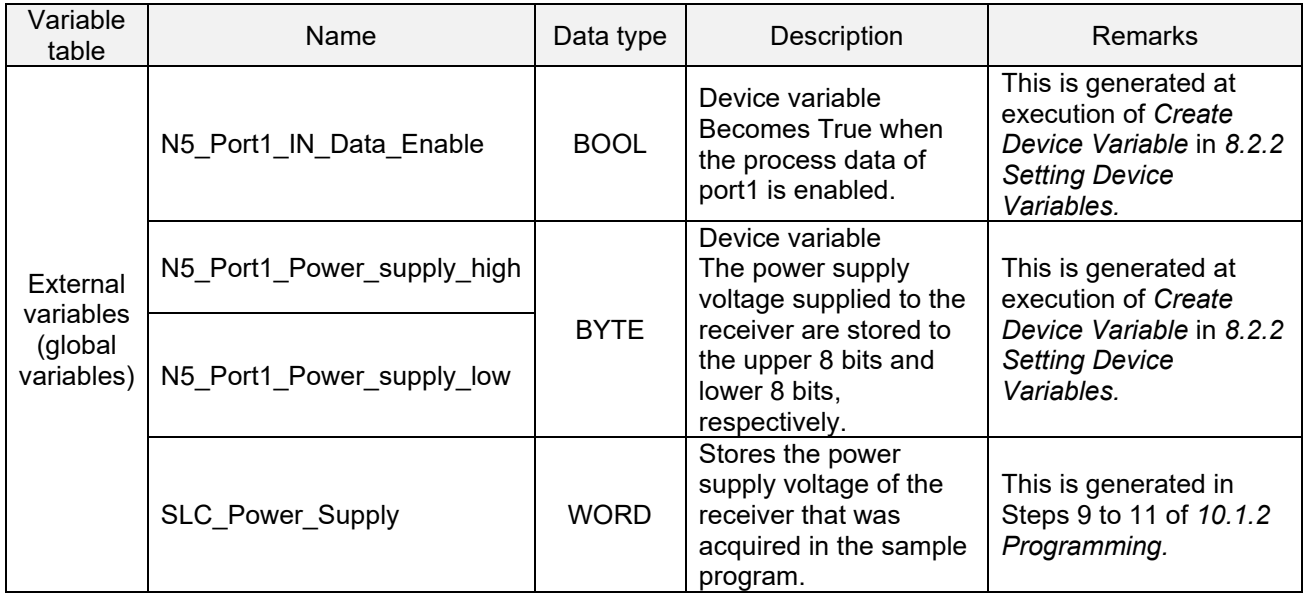

### **10.1.2 Programming**

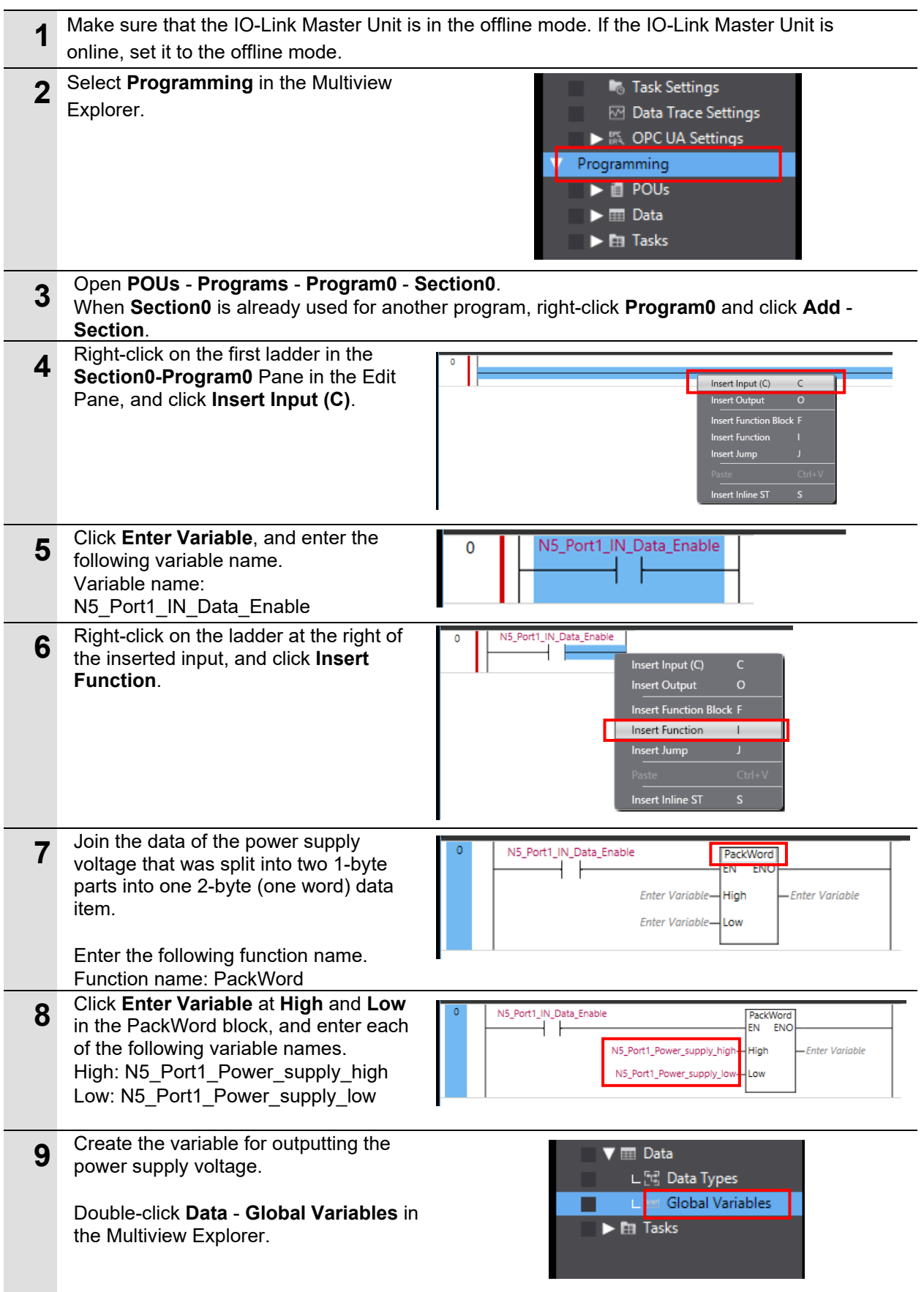

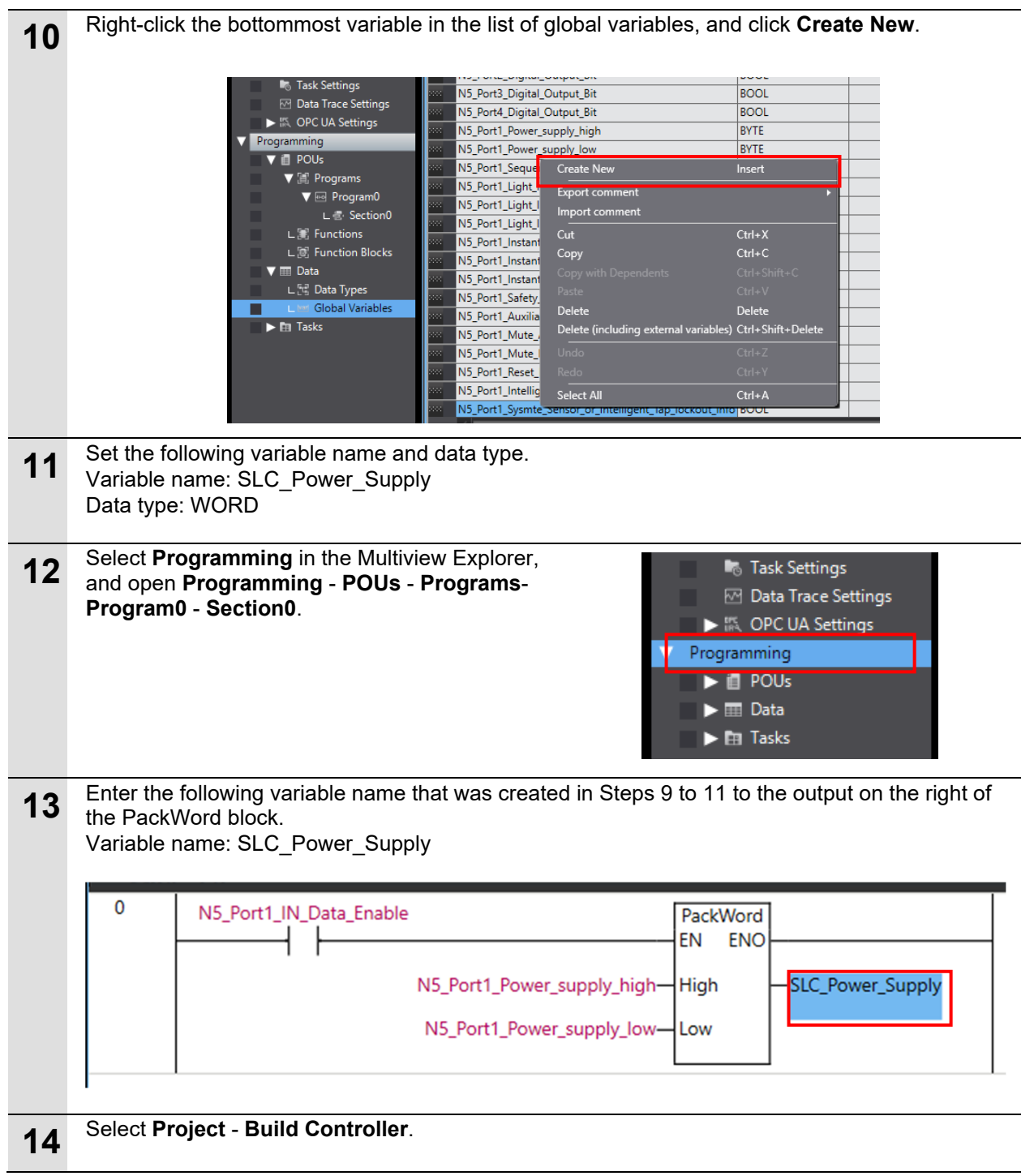

### **10.1.3 Monitoring Process Data Values**

This section describes how to check process data after it has been output by the program created in *10.1.2 Programming*. Monitoring is performed by setting in the Watch Tab Page.

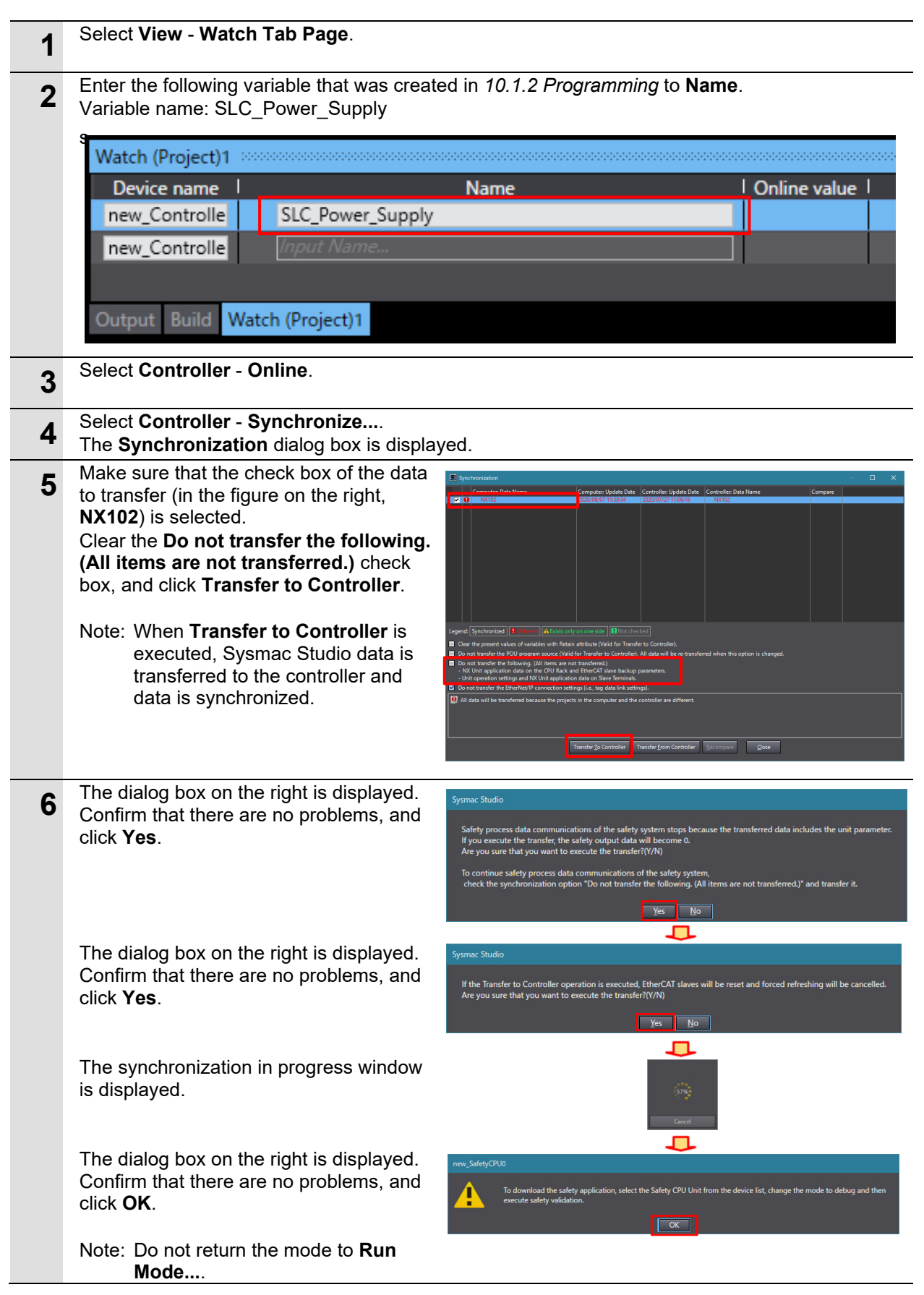

### **10 Programming Using IO-Link**

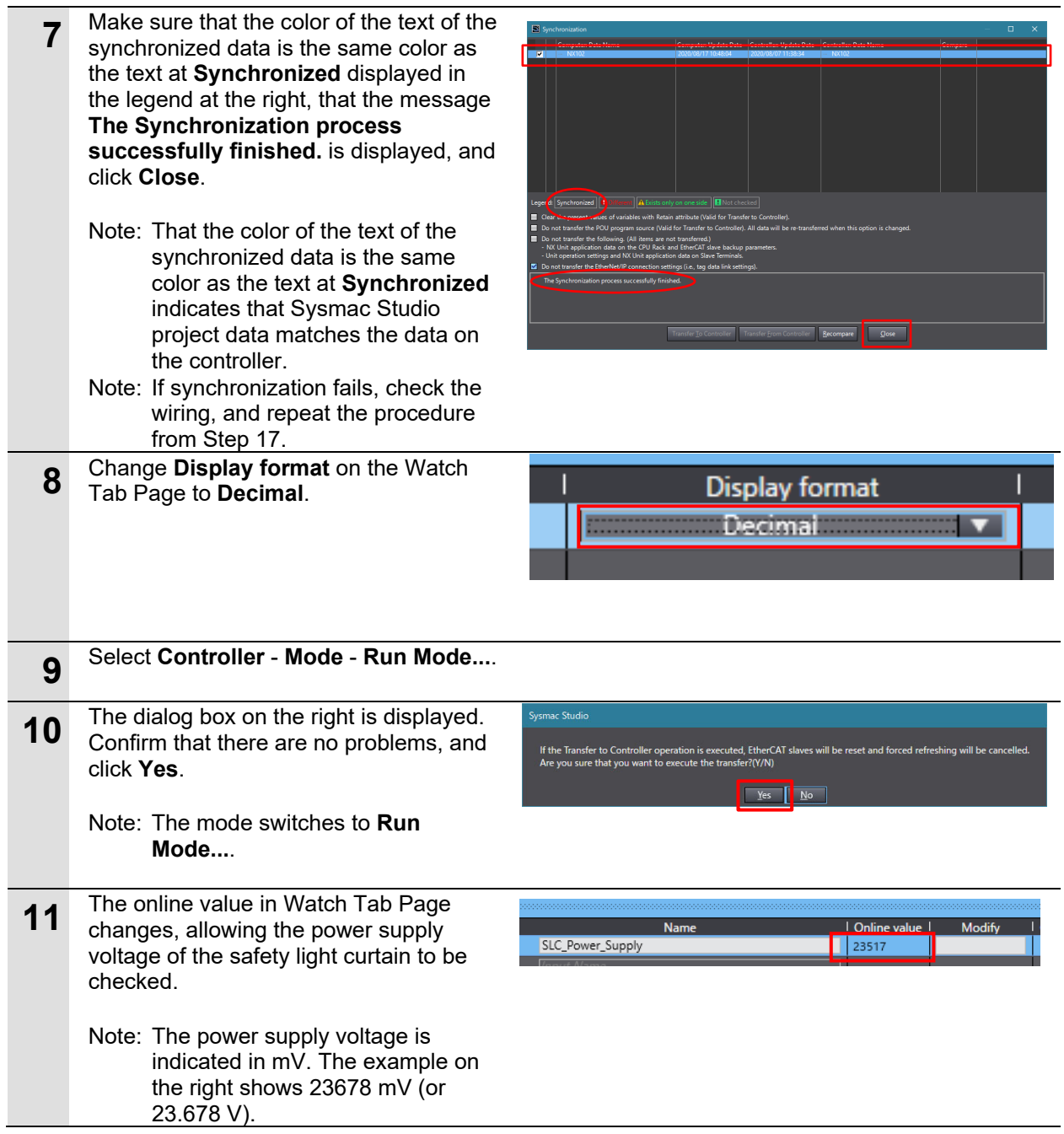

### **10.2 Sample Program for Acquiring Service Data (Error Code)**

### **10.2.1 Reading Error Codes**

Error codes for the primary sensor receiver of the safety light curtain are acquired from the service data that is acquired via IO-Link.

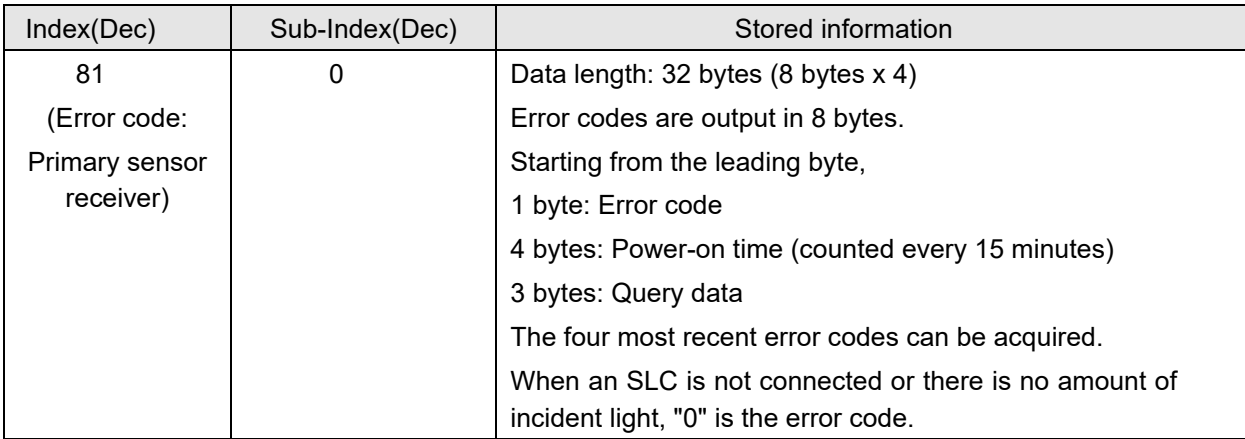

### <Sample programming 2>

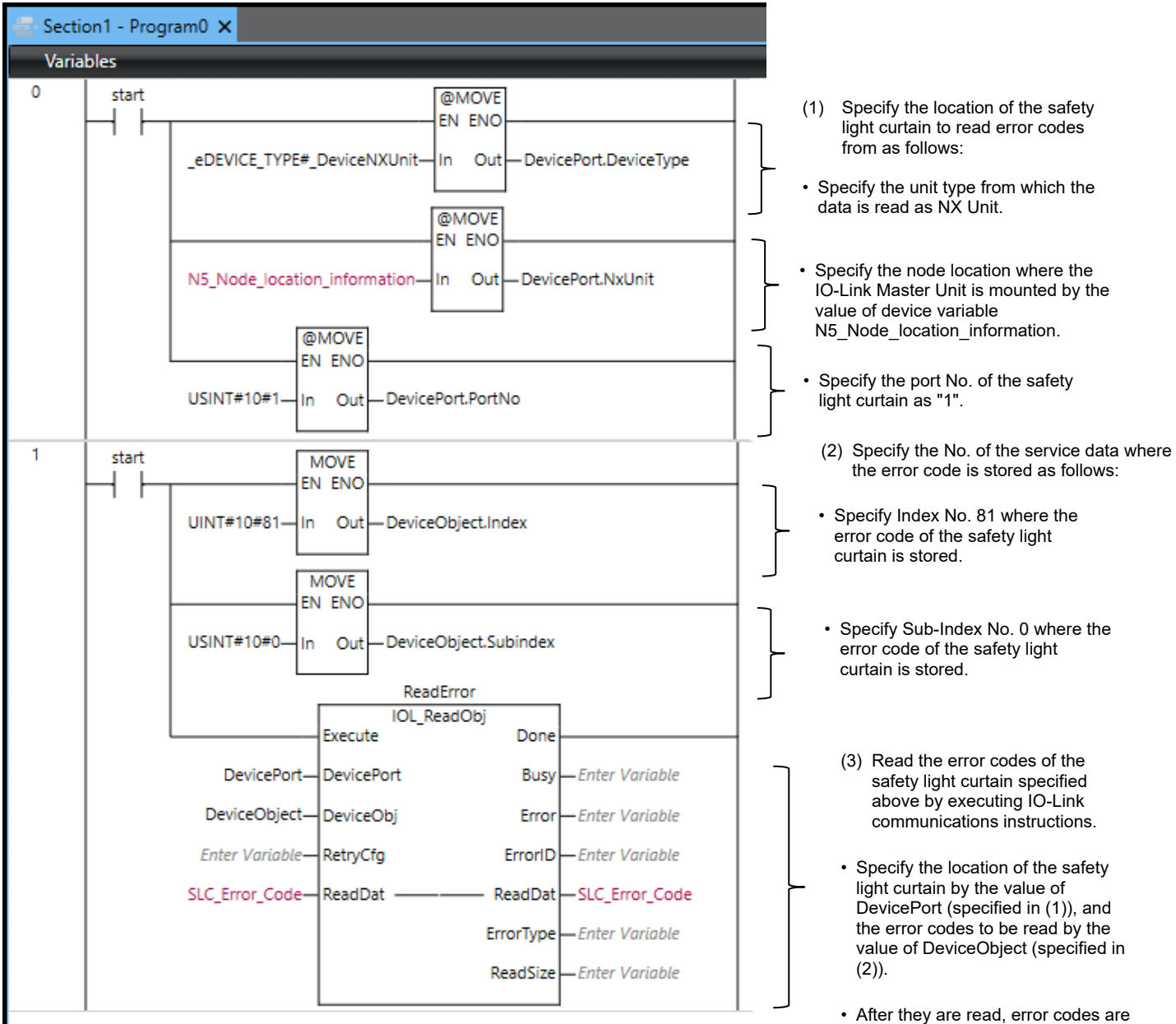

stored to SLC\_Error\_Code.

<Variables and instructions used in the sample program> Variables are generated automatically by the procedure in *8.2.2 Setting Device Variables*.

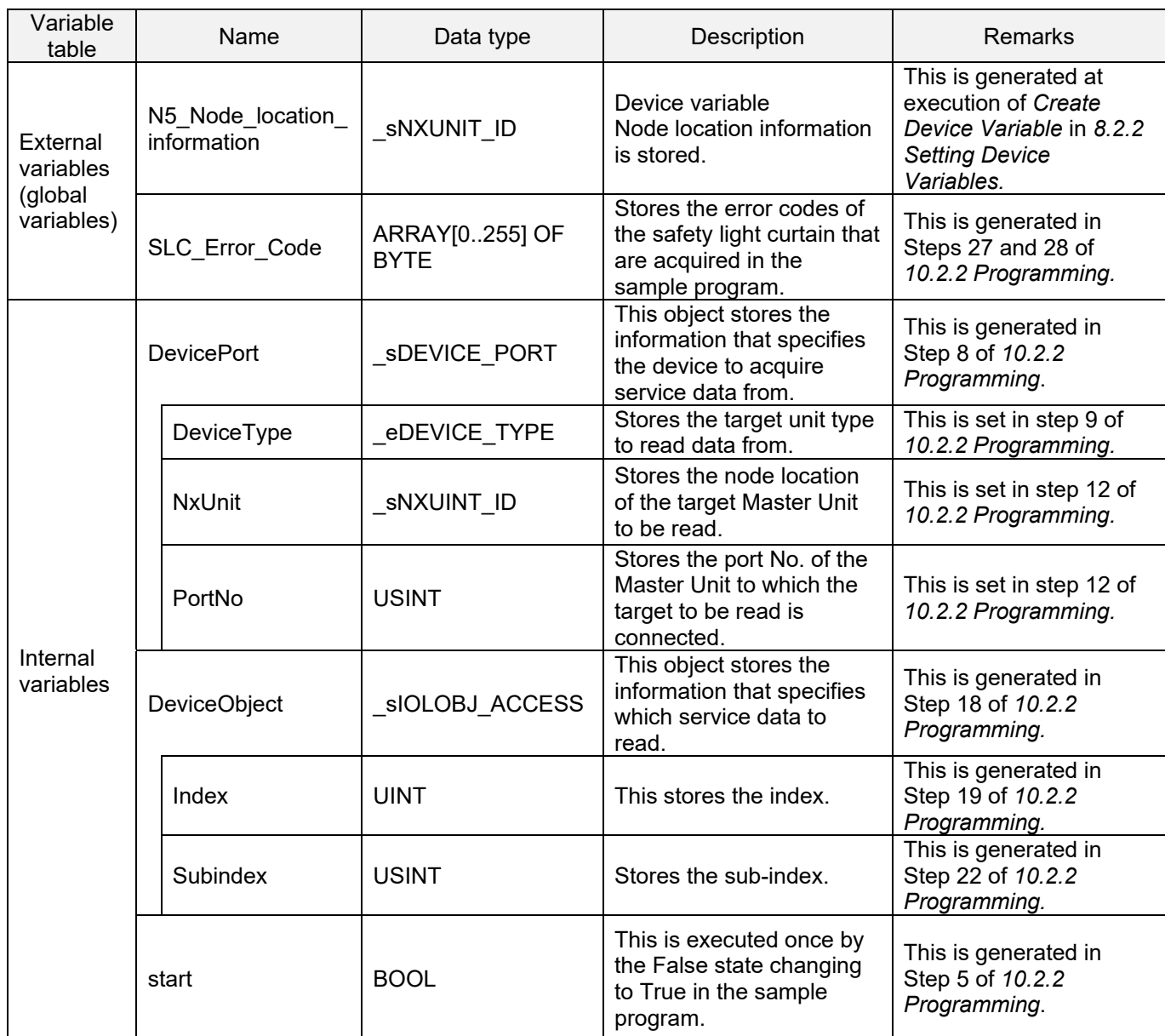

### **10.2.2 Programming**

- **1** Make sure that the IO-Link Master Unit is in the offline mode. If the IO-Link Master Unit is online, set it to the offline mode.
- **2** Select **Programming** in the **B** Task Settings **<sup>■</sup>** Data Trace Settings Multiview Explorer. In the OPC UA Settings Programming  $\blacktriangleright$   $\blacksquare$  POUs  $\blacktriangleright$   $\blacksquare$  Data  $\blacktriangleright$   $\boxplus$  Tasks **3** Open **POUs** - **Programs** - **Program0** - **Section0**.
	- When **Section0** is already used for another program, right-click **Program0** and click **Add Section**.

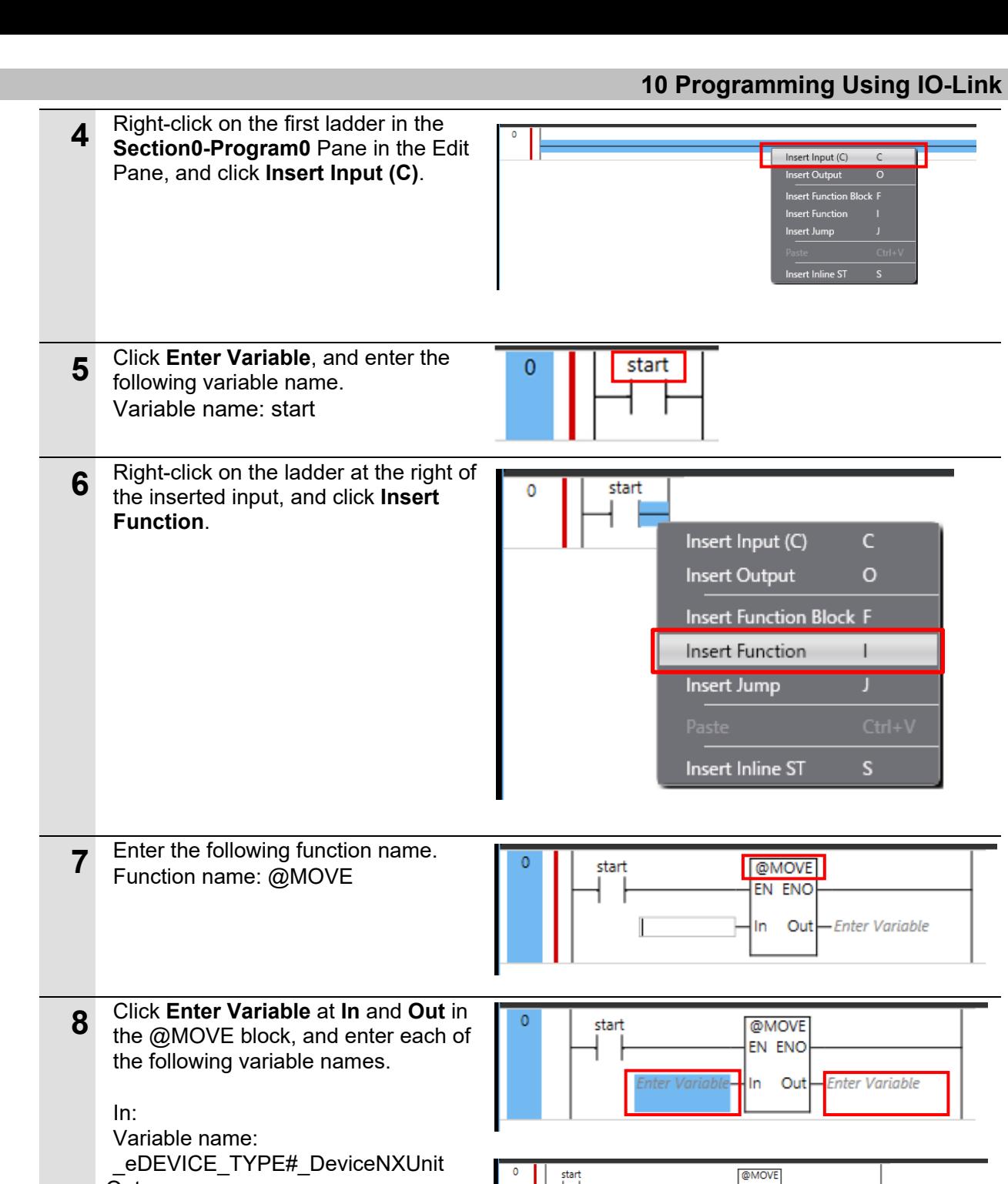

In: Varial  $e^{DE}$ Out: EN ENO eDEVICE\_TYPE#\_DeviceNXUnit Variable name: DevicePort In. **ou** - DevicePort Enter the data typ Data type: sDEVICE\_PORT **9** Click **DevicePort** at **Out**, and change  $\overline{c}$ **@MOVE** start to the following variable name. \_eDEVICE\_TYPE#\_DeviceNXUnit- $\overline{a}$ Out DevicePort.DeviceType Variable name: DevicePort.DeviceType

**10** Right-click the @MOVE block, and click **Copy**.

### **10 Programming Using IO-Link**

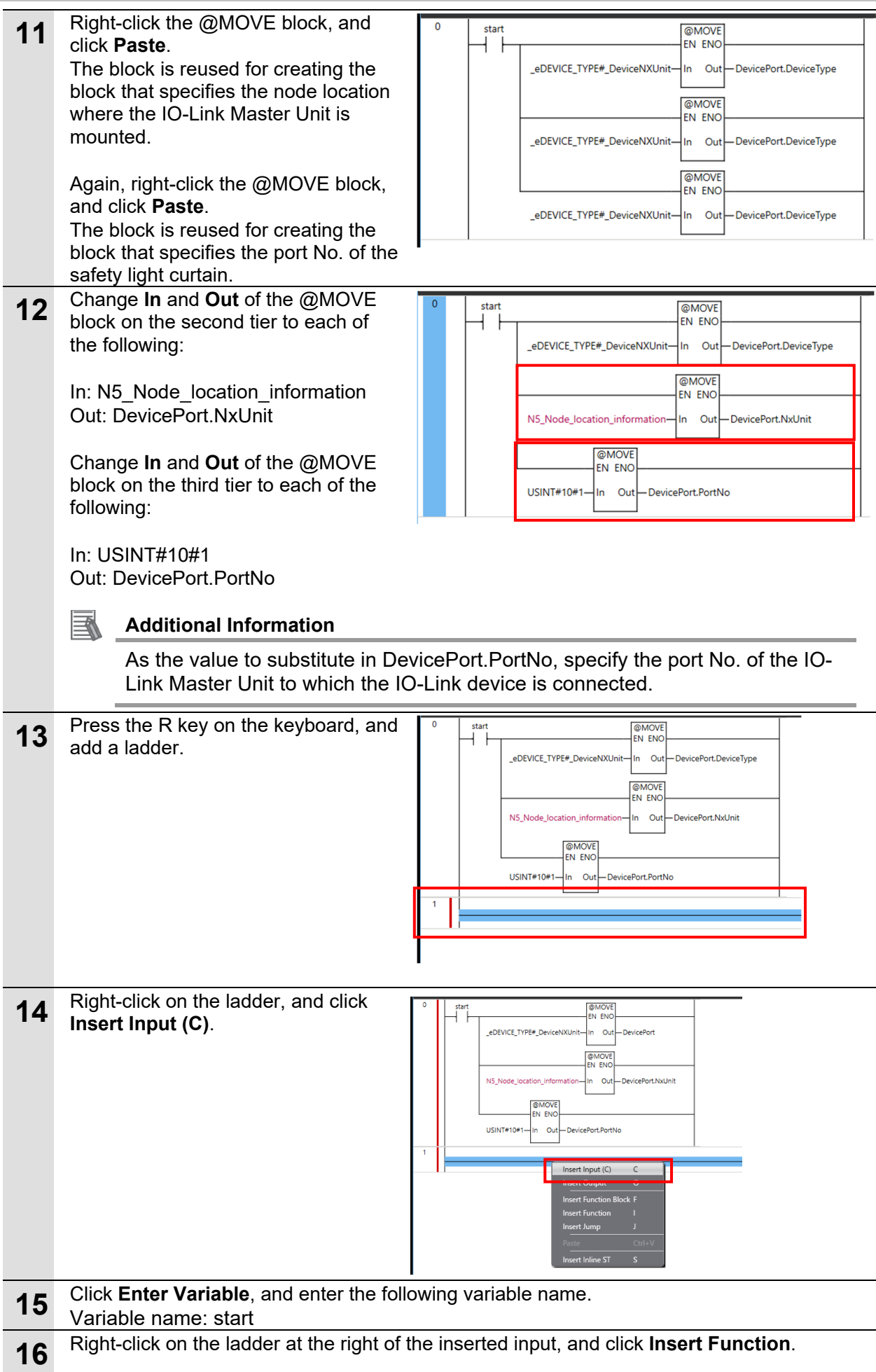

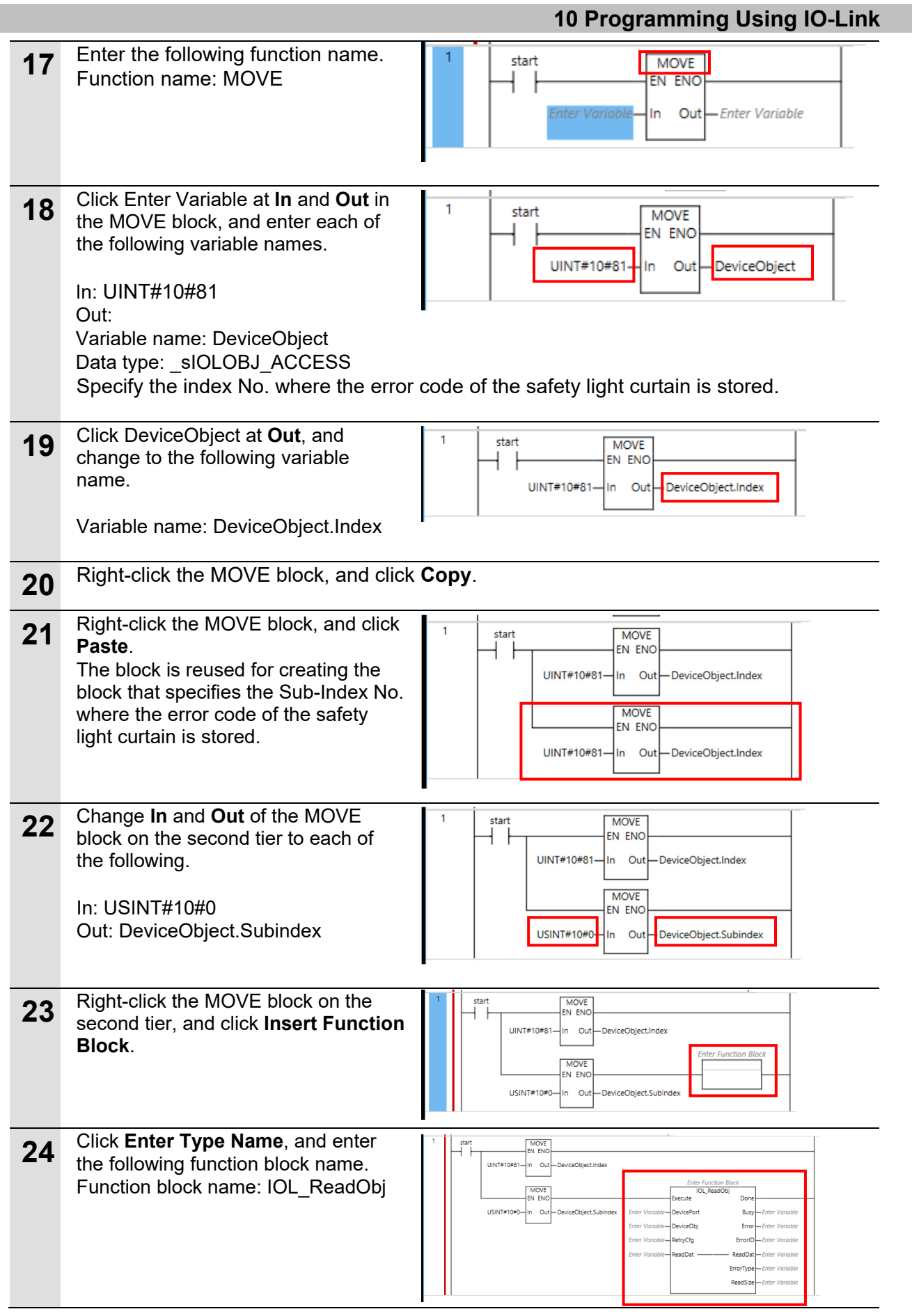

### **10 Programming Using IO-Link**

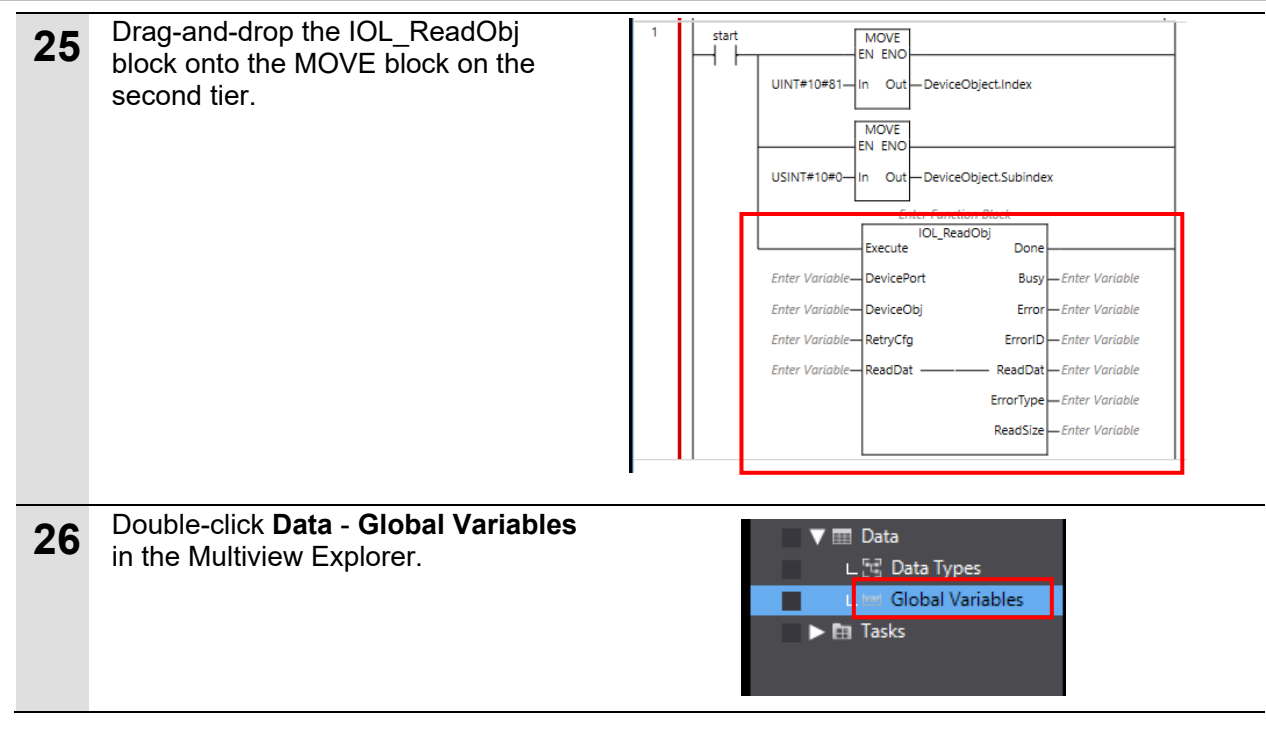

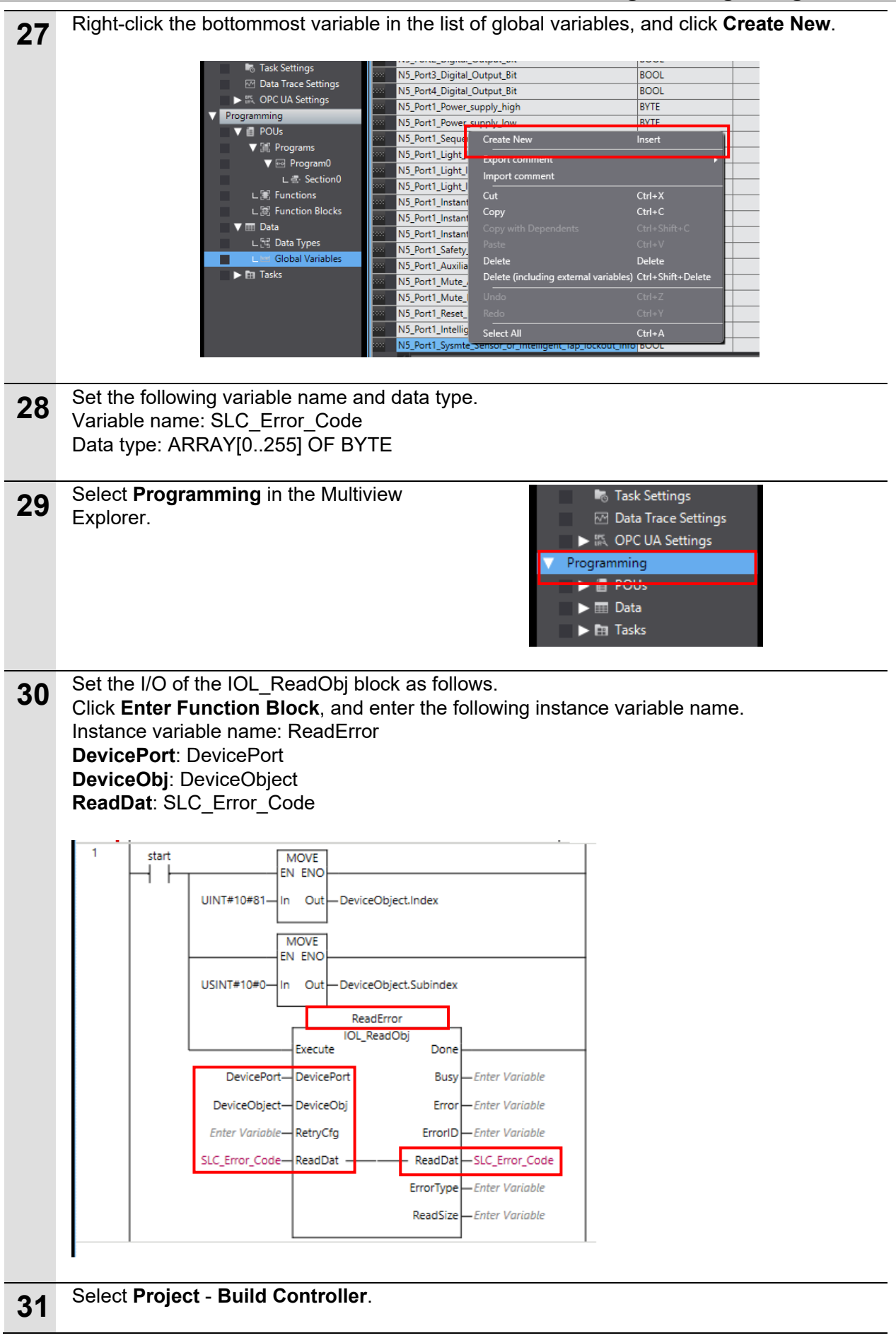

### **10.2.3 Monitoring Service Data (Error Codes) Values**

This section describes how to check service data after it has been output by the program created in *10.2.2 Programming*. Monitoring is performed by setting in the Watch Tab Page.

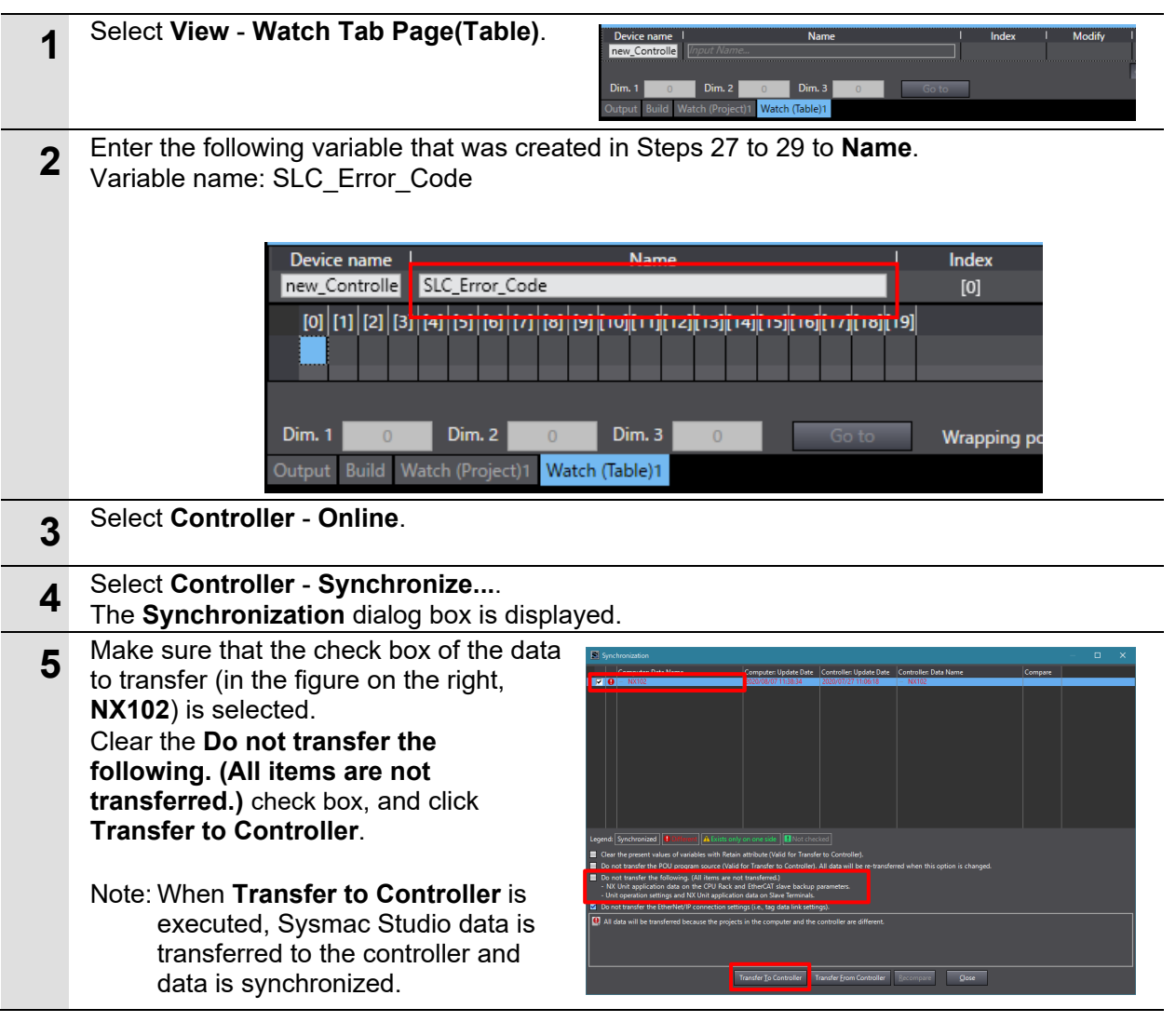

### **10 Programming Using IO-Link**

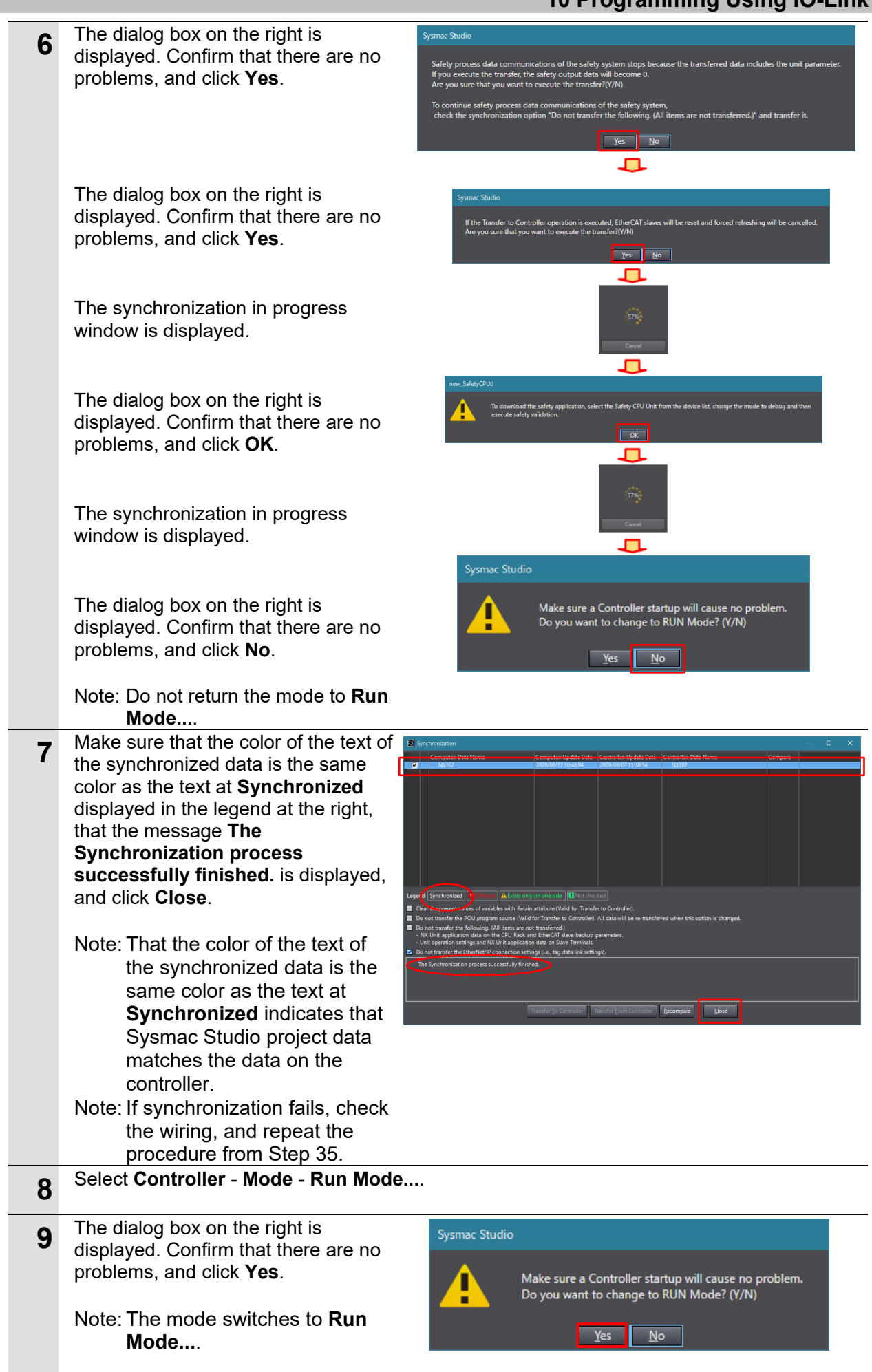

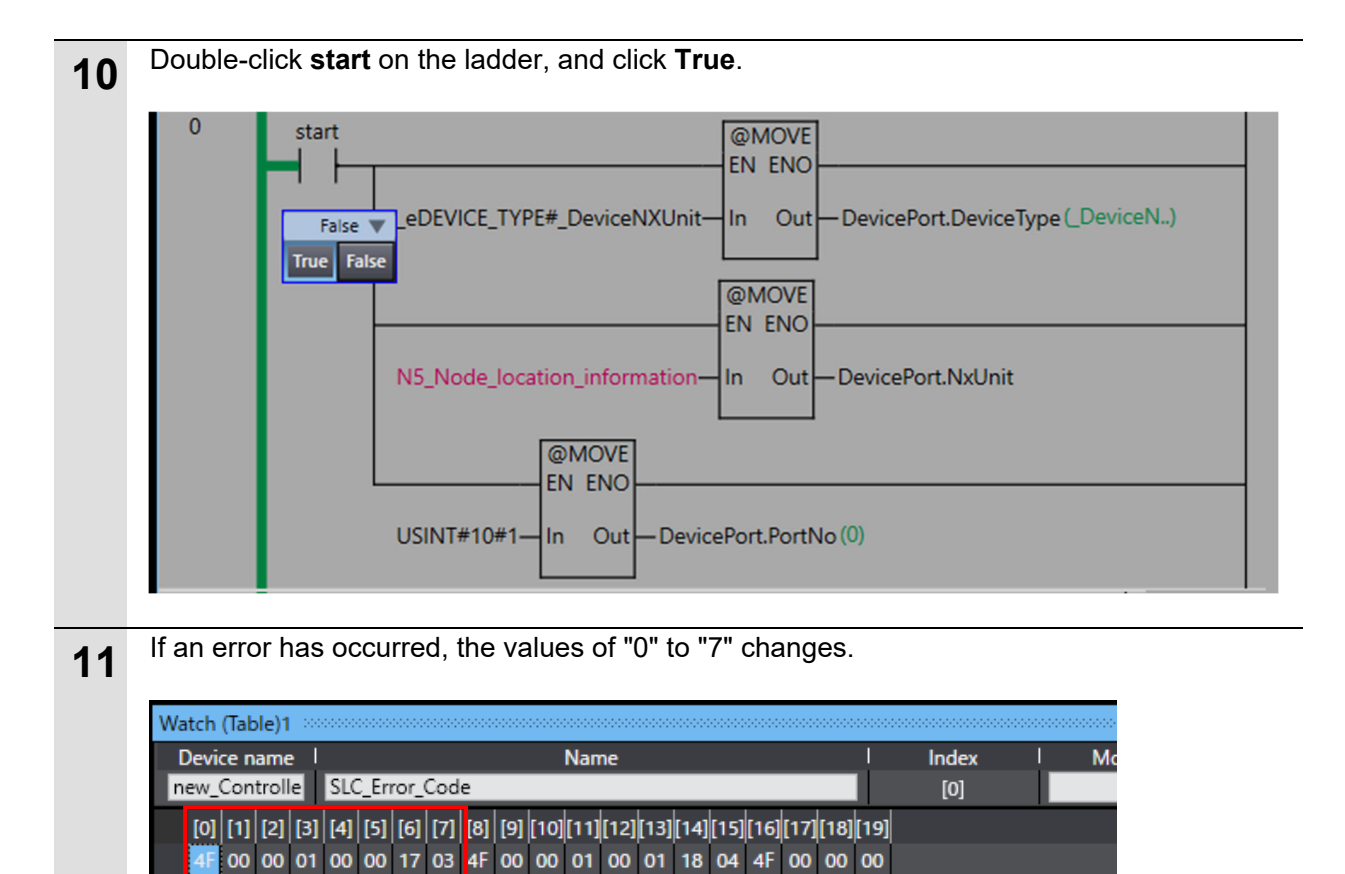

In this example, error code "4F" is displayed. The meaning of this error code is as follows.

 $Dim. 2$ 

Output Build Watch (Project)1 Watch (Table)1

 $Dim. 1$ 

 $\overline{\phantom{0}}$ 

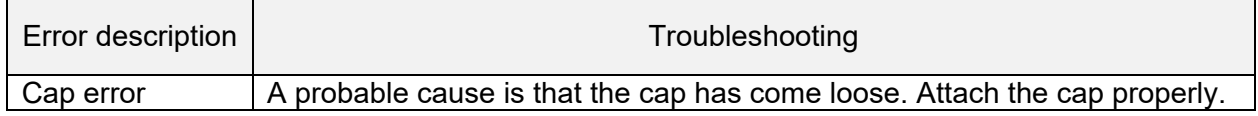

Go to

Wrapping pos.

20

For details on error codes, refer to *Safety Light Curtain/Multi-Beam Safety Sensor F3SG- SR/F3SG-PG* (Cat. No. Z405).

**Dim. 3** 

### **10.3 Sample Program for Acquiring Service Data (Amount of Incident Light)**

### **10.3.1 Acquiring the Amount of Incident Light**

The amount of incident light of each optical axis of the safety light curtain is acquired from the service data of the safety light curtain.

The service data of sample program 3 is reused to create this sample program.

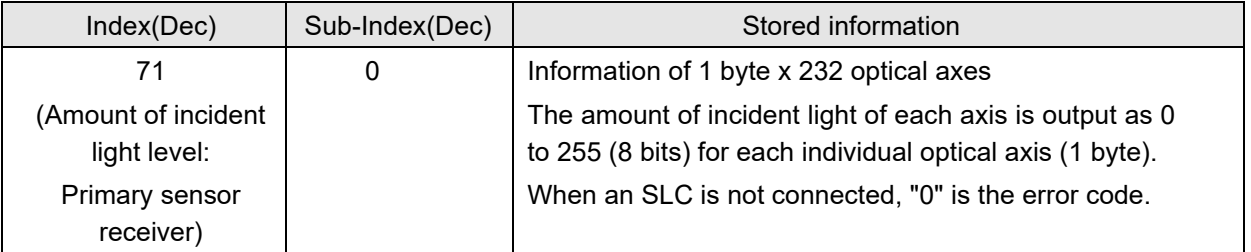

### <Sample programming 3>

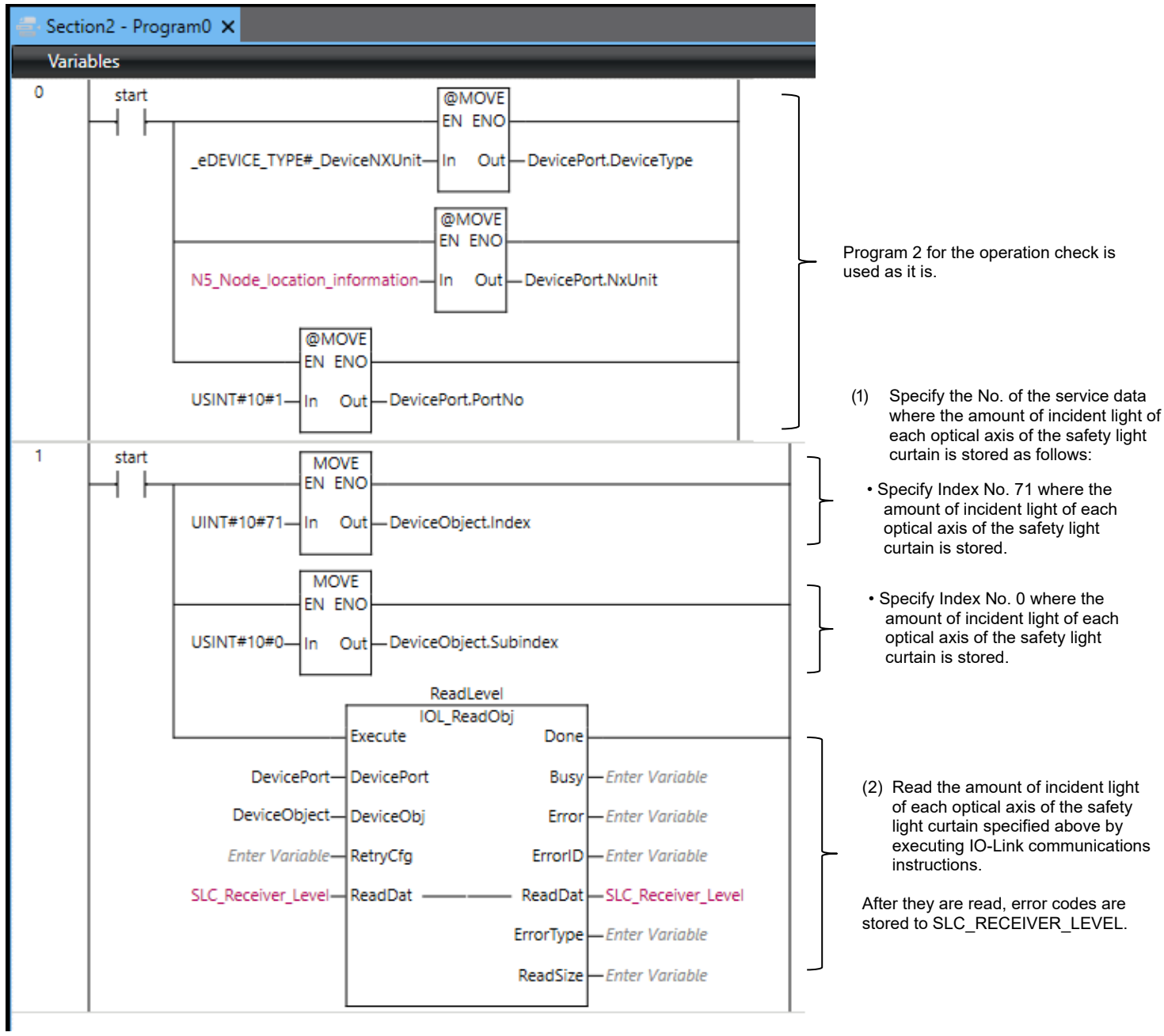

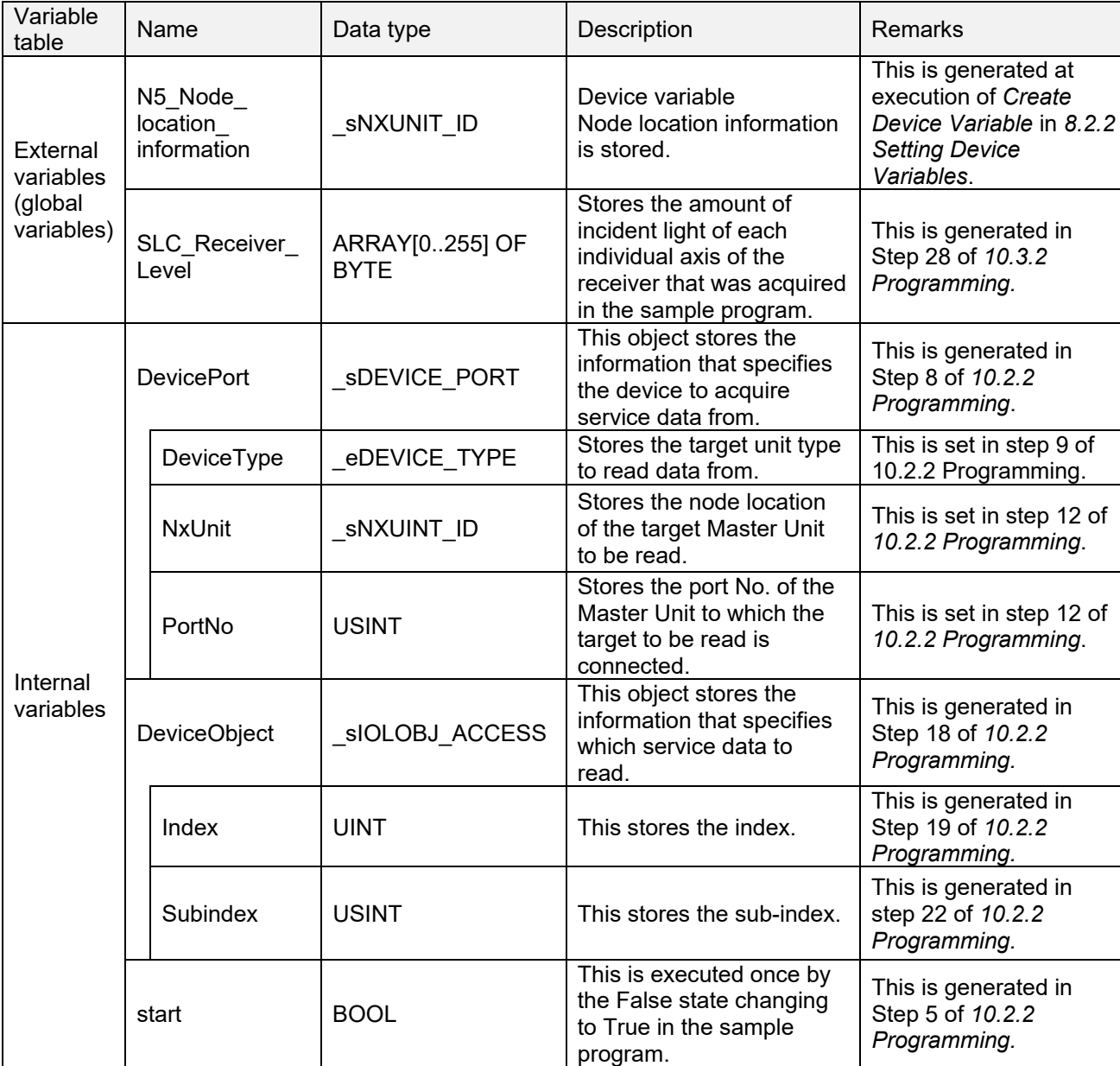

<Variables and instructions used in the sample program>

### **10.3.2 Programming**

A sample program for reading the amount of incident light can be created by copying the sample program created in *10.2.2 Programming* and changing the following points.

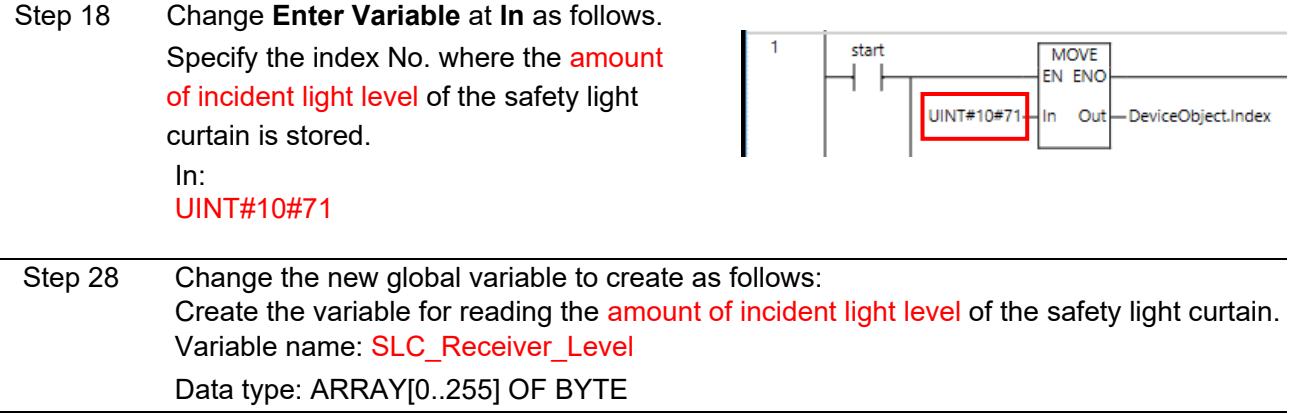

### **10 Programming Using IO-Link**

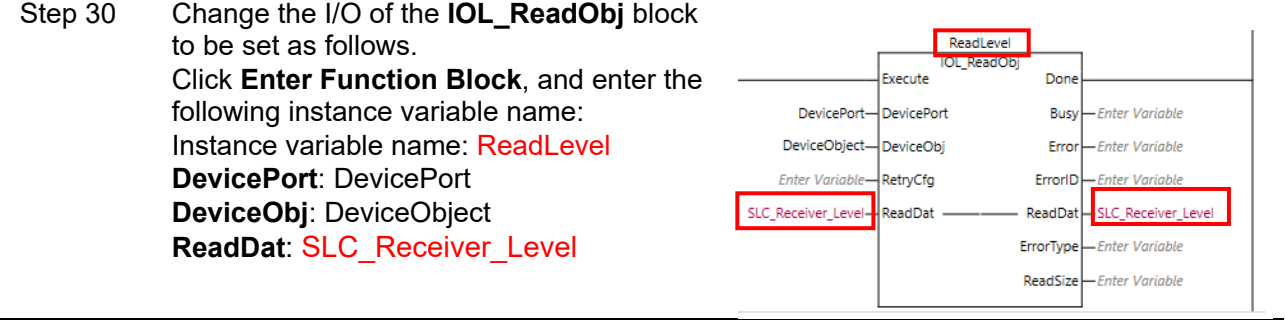

### **10.3.3 Monitoring Service Data (Amount of Incident Light Level) Values**

This section describes how to check service data after it has been output by the program created in *10.3.2 Programming*.

The amount of incident light level can be monitored by changing the following point in the procedure of *10.2.3 Monitoring Service Data (Error Codes) Values*.

Step 2 Change **Name** to set to the Watch Tab Page as follows. Variable name: SLC\_Receiver\_Level

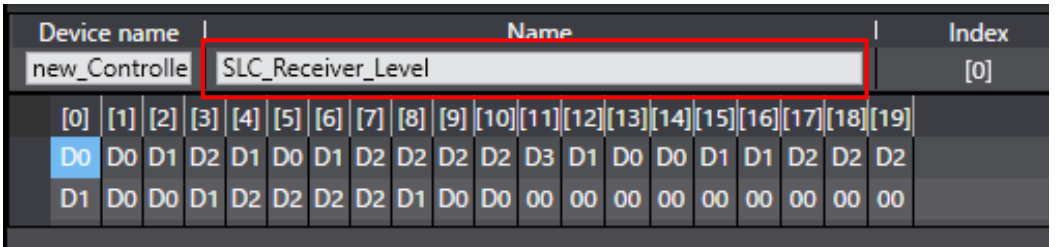

For details on error codes, refer to *Safety Light Curtain/Multi-Beam Safety Sensor F3SG- SR/F3SG-PG User's Manual* (Cat. No. Z405).

### **11. Initialization Method**

This document presumes that the device is in the factory default state. When using a device that has been changed from its initial setting state, programming sometimes cannot be proceeded with according to the procedure.

### **11.1. Initializing the Controller**

To set the controller to the initial setting state, the CPU Unit must be initialized. Set the operating mode of the controller to the program mode, and select **Controller** - **Clear All Memory...** from the Sysmac Studio menu bar. The **Clear All Memory...** dialog box is displayed. Check the content of the dialog box, and click **OK**.

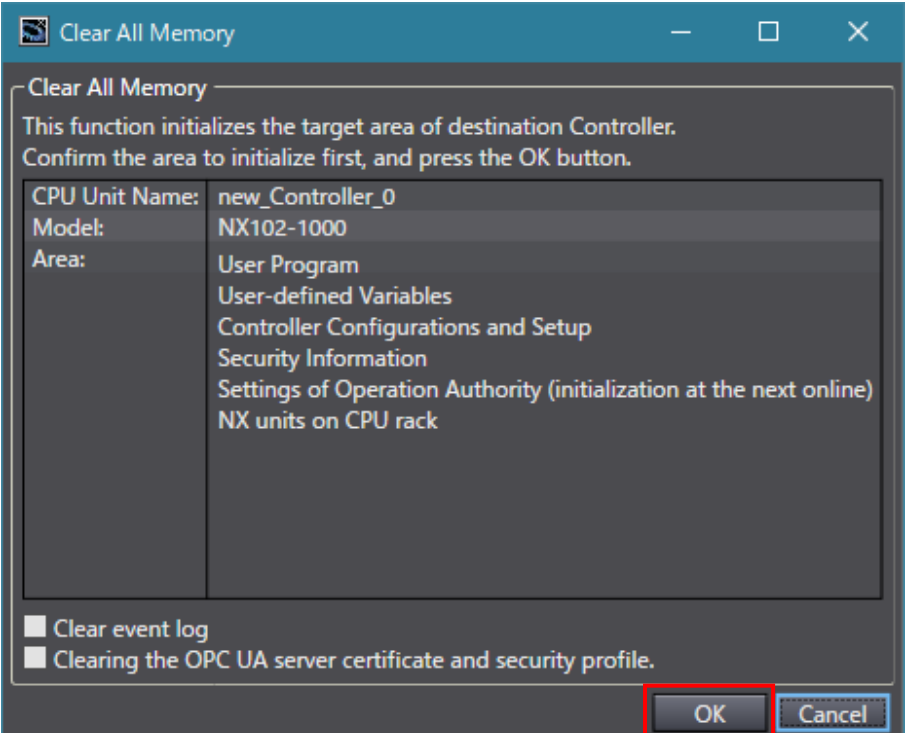

### **11.2 Initializing the IO-Link Master Unit**

This section describes the procedure for returning the IO-Link Master Unit to its initial setting state.

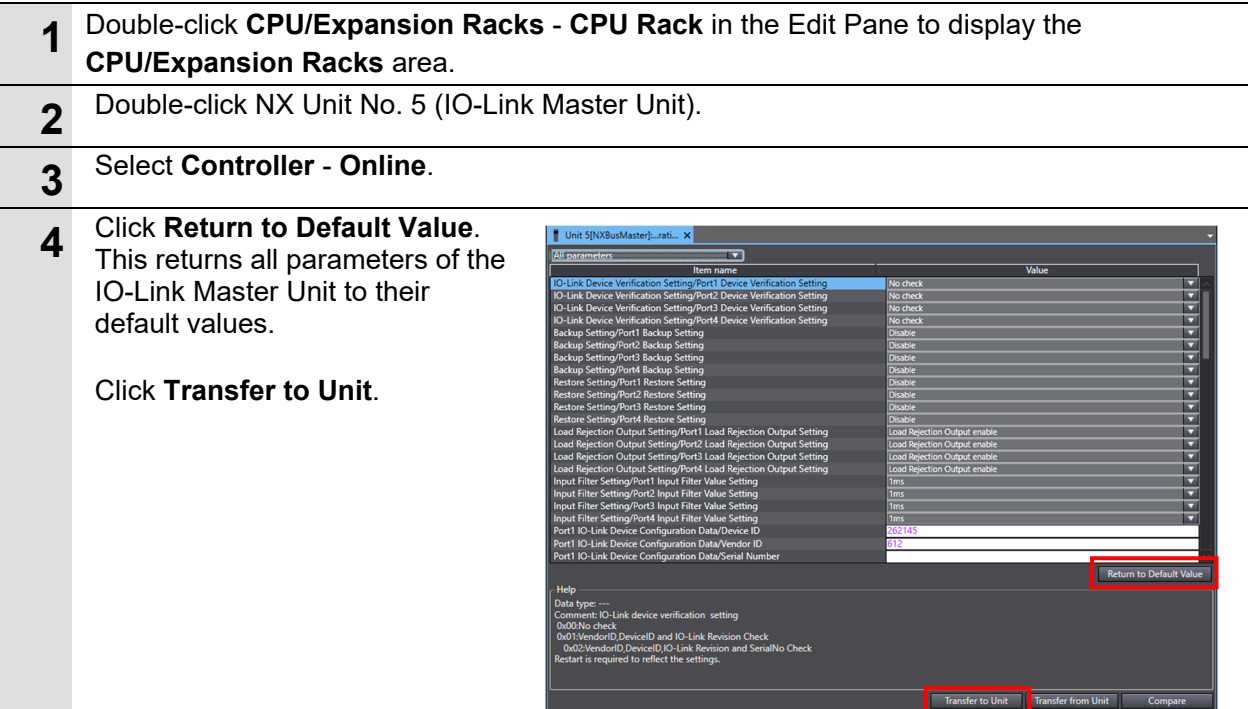

### **Precautions for Correct Use**

rh

By initializing an IO-Link Master Unit, the backup data of IO-Link devices saved on the IO-Link Master Unit is not cleared. If the backup data saved on the IO-Link Master Unit must be cleared, refer to *7-6-5 Clearing Backup Data* in the *NX/GX-series IO-Link System User's Manual* (Cat. No. W570) and clear the backup data.

## **12. Revision History**

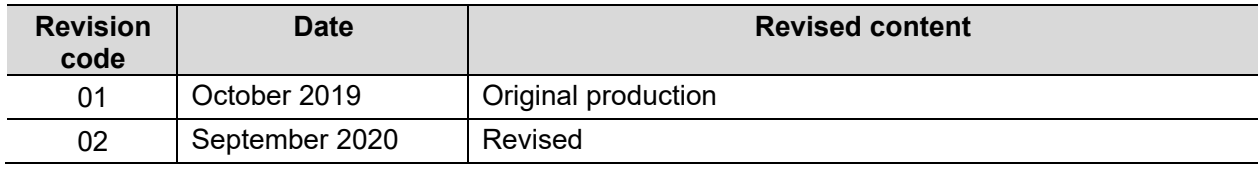

#### **OMRON Corporation Industrial Automation Company** Kyoto, JAPAN

#### Contact: www.ia.omron.com

#### **Regional Headquarters**

**OMRON EUROPE B.V.** Wegalaan 67-69, 2132 JD Hoofddorp The Netherlands Tel: (31)2356-81-300/Fax: (31)2356-81-388

OMRON ASIA PACIFIC PTE. LTD. No. 438A Alexandra Road # 05-05/08 (Lobby 2),<br>Alexandra Technopark,<br>Singapore 119967 Tel: (65) 6835-3011/Fax: (65) 6835-2711

**OMRON ELECTRONICS LLC** 2895 Greenspoint Parkway, Suite 200<br>Hoffman Estates, IL 60169 U.S.A.<br>Tel: (1) 847-843-7900/Fax: (1) 847-843-7787

OMRON (CHINA) CO., LTD.<br>Room 2211, Bank of China Tower,<br>200 Yin Cheng Zhong Road,<br>PuDong New Area, Shanghai, 200120, China Tel: (86) 21-5037-2222/Fax: (86) 21-5037-2200 **Authorized Distributor:** 

© OMRON Corporation 2019-2020 All Rights Reserved.<br>In the interest of product improvement,<br>specifications are subject to change without notice.

Cat. No. F108 E1-02

0920 (1019)